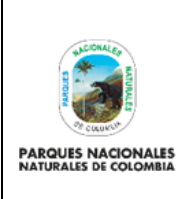

Código: GCIN\_IN\_03

Versión: 1

**GENERACIÓN DE METADATOS GEOGRÁFICOS Y DOCUMENTALES** 

Vigente desde: 18/10/2022

# **TABLA DE CONTENIDO**

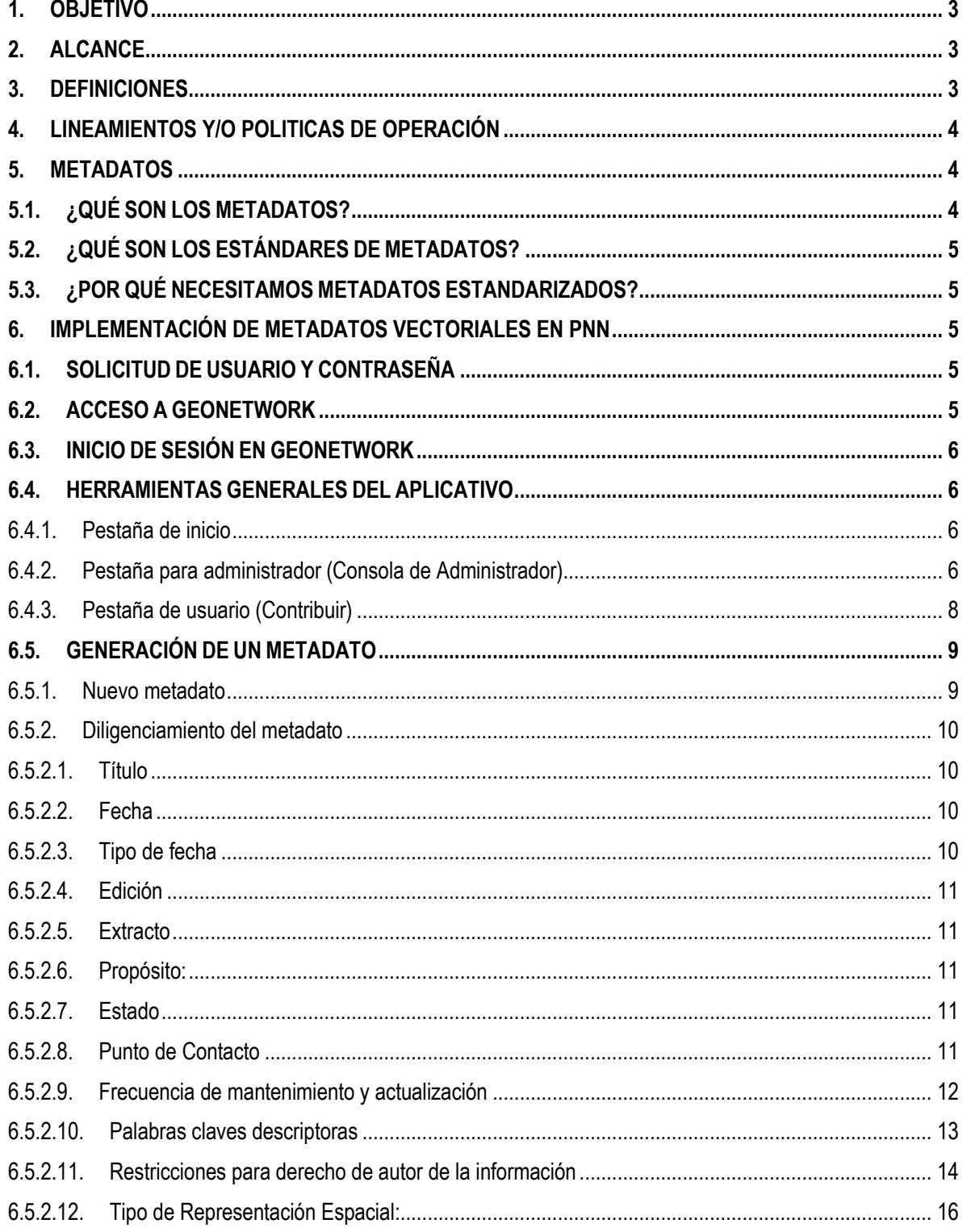

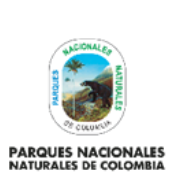

## GENERACIÓN DE METADATOS GEOGRÁFICOS Y **DOCUMENTALES**

Versión: 1

Vigente desde: 18/10/2022

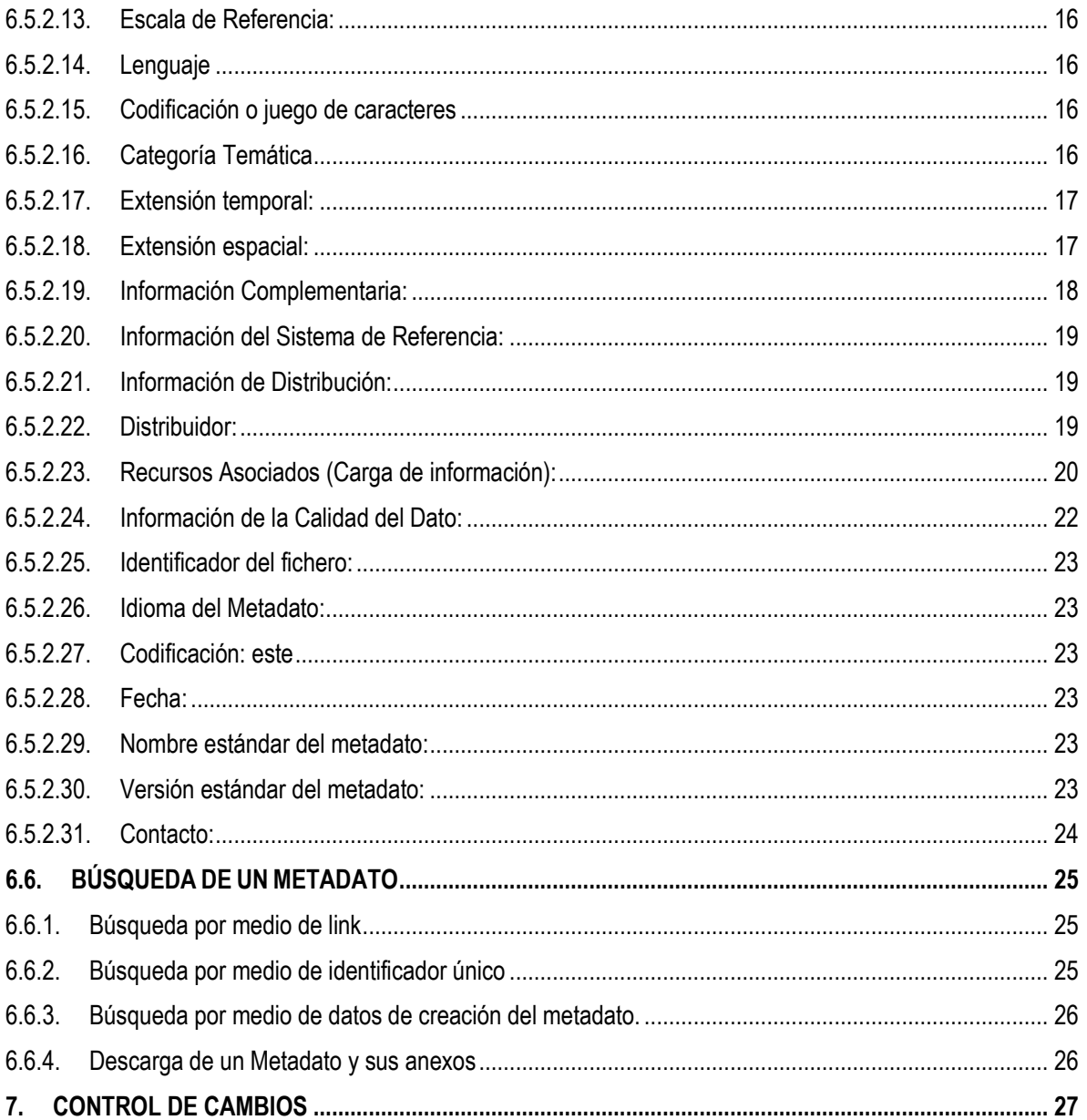

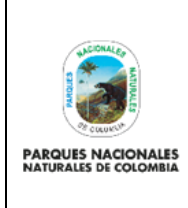

Código: GCIN\_IN\_03

## **GENERACIÓN DE METADATOS GEOGRÁFICOS Y DOCUMENTALES**

Versión: 1

Vigente desde: 18/10/2022

## <span id="page-2-0"></span>**1. OBJETIVO**

Brindar la orientación necesaria que permita la generación de un metadato a partir de la herramienta Geonetwork para la documentación de informes, productos, datos cartográficos y demás insumos que aporten a la gestión de Parques Nacionales Naturales.

## <span id="page-2-1"></span>**2. ALCANCE**

El presente documento es para uso de carácter nacional, es decir que cobija las dependencias del nivel territorial, local y central, para documentar los productos realizados por los mismos bajo unas plantillas estandarizadas y homogenizadas Las actividades inician desde la creación del metadato para el insumo que se requiere documentar y finaliza con la publicación de este en la herramienta Geonetwork.

#### <span id="page-2-2"></span>**3. DEFINICIONES**

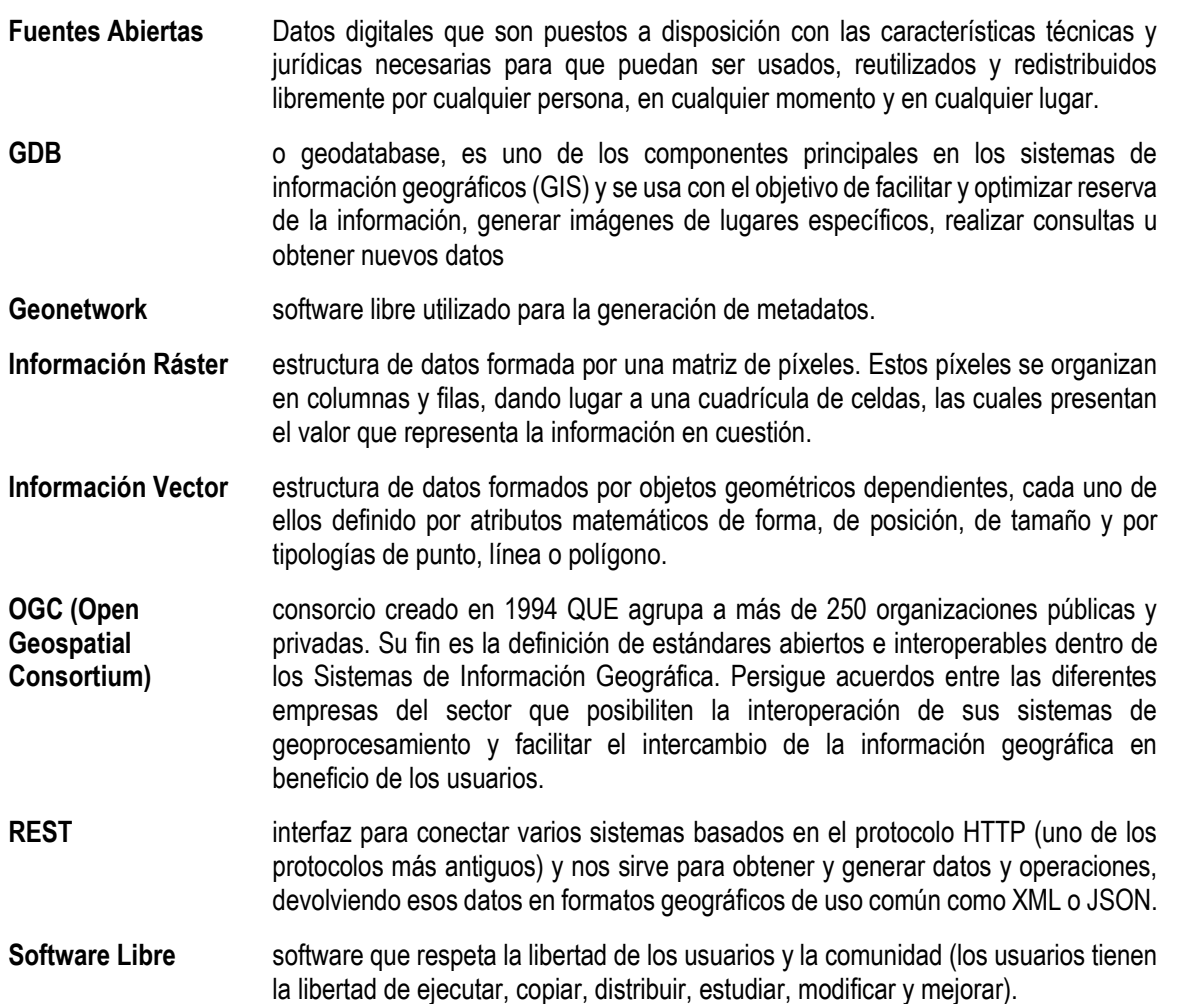

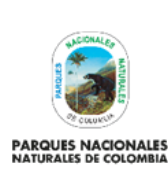

### **GENERACIÓN DE METADATOS GEOGRÁFICOS Y DOCUMENTALES**

Versión: 1

Vigente desde: 18/10/2022

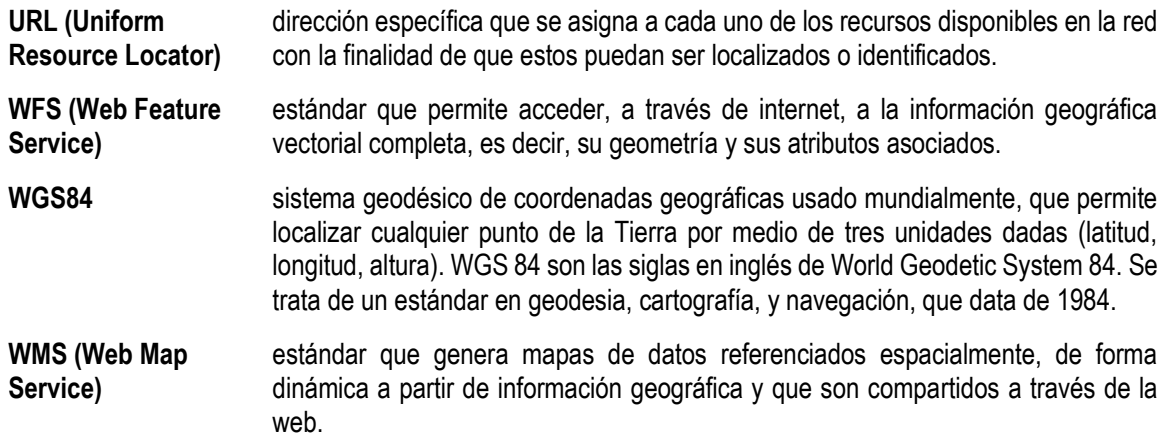

## <span id="page-3-0"></span>**4. LINEAMIENTOS Y/O POLITICAS DE OPERACIÓN**

Se debe tener presente que Geonetwork es un entorno estandarizado y descentralizado para la gestión de información, a través del cual el productor de datos e información documental cuenta con una interface para la captura de la información relacionada con los documentos, mapas, imágenes, fotografías, bases de datos, servicios de información, series de datos, entre otros, y registrar datos fundamentales para el usuario de un documento o mapa

GeoNetwork ha sido desarrollado siguiendo los principios del Software Libre y de Fuentes Abiertas (FOSS) así como en estándares internacionales de servicios y protocolos, como el ISO-TC211 y las especificaciones del Open Geospatial Consortium (OGC). La arquitectura es compatible con la Arquitectura de Referencia para Portales de OGC, la guía de OGC para implementar geoportales basados en estándares. Además, la estructura se basa en los tres módulos principales identificados por la Arquitectura de Referencia para Portales de OGC, que se enfocan a datos espaciales, metadatos y visualización interactiva de mapas. El sistema es además completamente compatible con las especificaciones de OGC para la consulta y obtención de información de otros catálogos web (CSW).

Soporta los estándares más comunes y describe geographic data (ISO19139 and FGDC) and the international standard for general documents (Dublin Core). También utiliza estándares (OGC WMS) para visualizar mapas en Internet." (mater, 2011)

Para un mejor uso de la herramienta y para conocer en mayor detalle las condiciones y términos bajo los cuales se desarrolló esta herramienta de libre uso, lo invitamos aconsultar la pagina web [https://geonetwork](https://geonetwork-opensource.org/manuals/3.10.x/en/user-guide/quick-start/index.html)[opensource.org/manuals/3.10.x/en/user-guide/quick-start/index.html.](https://geonetwork-opensource.org/manuals/3.10.x/en/user-guide/quick-start/index.html)

## <span id="page-3-1"></span>**5. METADATOS**

## <span id="page-3-2"></span>**5.1. ¿QUÉ SON LOS METADATOS?**

"Los metadatos, comúnmente definidos como "datos de los datos" o "información sobre los datos", son un conjunto estructurado de información que describe datos (incluyendo tanto datos digitales como los que no lo son) almacenado en un sistema de administración. Los metadatos pueden proporcionar un pequeño resumen del contenido, propósito, calidad, localización de los datos, así como información relativa a su creación" (mater, 2011).

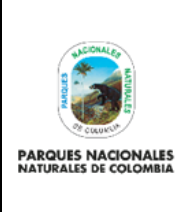

Código: GCIN\_IN\_03

**GENERACIÓN DE METADATOS GEOGRÁFICOS Y DOCUMENTALES** 

Versión: 1

Vigente desde: 18/10/2022

## <span id="page-4-0"></span>**5.2. ¿QUÉ SON LOS ESTÁNDARES DE METADATOS?**

"Los estándares de metadatos proporcionan a los productores de datos un formato y un contenido común describiendo convenientemente los datos, permitiendo a los usuarios evaluar la utilidad de los mismos para sus necesidades específicas. Los estándares proporcionan un documentado conjunto de términos y definiciones presentadas de forma estructurada" (mater, 2011).

## <span id="page-4-1"></span>**5.3. ¿POR QUÉ NECESITAMOS METADATOS ESTANDARIZADOS?**

"Los metadatos estandarizados apoyan a los usuarios al acceso a los datos de forma efectiva y eficiente utilizando un conjunto común de elementos de metadatos y terminología, que permiten de forma rápida el descubrimiento de datos y su adquisición desde centros de intercambio de metadatos. Los metadatos basados en estándares aseguran la consistencia de los metadatos y su calidad, evitando que importantes partes del conocimiento de los datos se pierdan" (mater, 2011).

## <span id="page-4-2"></span>**6. IMPLEMENTACIÓN DE METADATOS VECTORIALES EN PNN**

Con el fin de poder implementar de manera sencilla y eficaz los metadatos de la información geográfica de interés que se genere en Parques Nacionales Naturales a continuación se muestra de manera detallada la implementación de un metadato geográfico desde su creación hasta su posterior validación.

## <span id="page-4-3"></span>**6.1. SOLICITUD DE USUARIO Y CONTRASEÑA**

Como primer paso para poder tener acceso al Aplicativo Geonetwork y poder tener privilegios para cargar metadatos y documentos, se debe solicitar un usuario y una contraseña para tales efectos; la solicitud se debe enviar [a metadatos@parquesnacionales.gov.co,](mailto:metadatos@parquesnacionales.gov.co) en donde se especifique el nombre completo del funcionario o contratista, su cargo en la entidad, su correo electrónico, la oficina, territorial o área protegida a la que pertenece y datos de contacto. con estos datos, el administrador del aplicativo generará el respectivo perfil con el cual se podrá acceder a Geonetwork.

### <span id="page-4-4"></span>**6.2. ACCESO A GEONETWORK**

Con el usuario y la contraseña ya entregados por el administrador del aplicativo Geonetwork se ingresa al navegador de preferencia (Mozilla, Google Chrome, Microsoft Edge, etc) y se digita la siguiente URL <http://geonetwork.parquesnacionales.gov.co/geonetwork/srv/spa/catalog.search#/home>

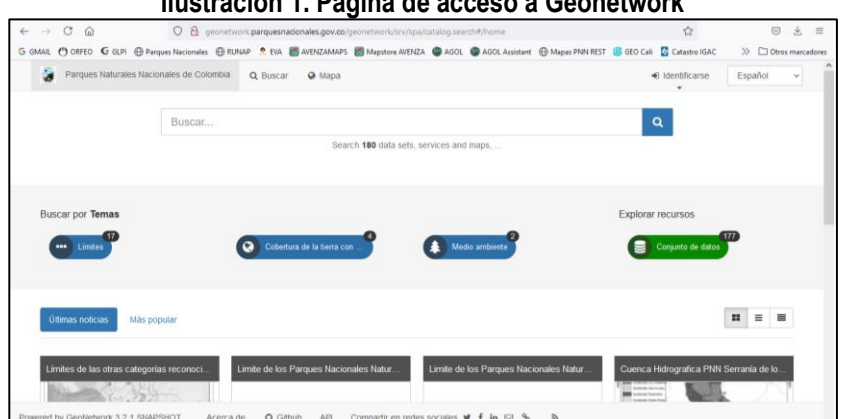

### **Ilustración 1. Página de acceso a Geonetwork**

Fuente: Grupo de Gestión del Conocimiento e Innovación

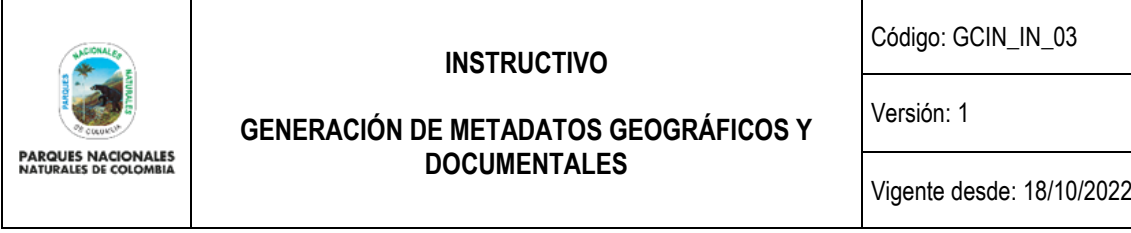

## <span id="page-5-0"></span>**6.3. INICIO DE SESIÓN EN GEONETWORK**

En Geonetwork el primer paso a seguir es la validación del usuario con el fin de poder acceder a la creación de metadatos, para lo cual se debe acceder por medio del usuario y la contraseña entregada por el administrador y a continuación se da clic en iniciar sesión.

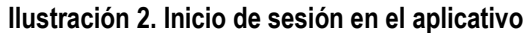

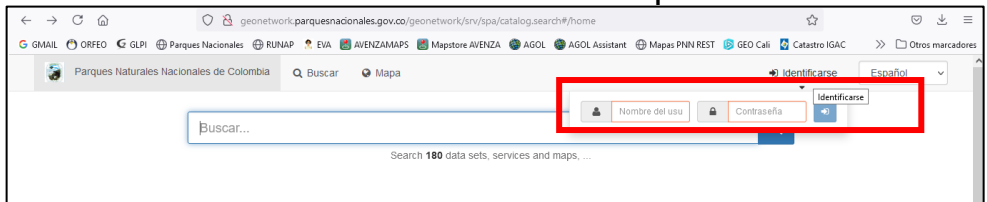

Fuente: Grupo de Gestión del Conocimiento e Innovación

## <span id="page-5-1"></span>**6.4. HERRAMIENTAS GENERALES DEL APLICATIVO**

Antes de entrar a explicar cómo se genera detalladamente un metadato de tipo geográfico que está orientado a estándares, lineamientos informes mapas, entre otros; a continuación, se explica de manera general cada una de las pestañas de las cuales se compone el aplicativo.

### <span id="page-5-2"></span>**6.4.1. Pestaña de inicio**

En esta pestaña se encuentran 3 componentes, por un lado, está la presentación del Geonetwork aplicado para Parques Nacionales Naturales, el cual es la página de inicio del aplicativo y en el que se encuentran unos módulos de búsqueda por temáticas y los últimos metadatos publicados. Por otro lado, está el componente de búsqueda de un metadato bien sea a través de su identificador, por medio de las palabras claves de las cuales está compuesto el metadato o por filtros prediseñados. Por último, se encuentra un mapa general.

**Ilustración 3. Presentación de Geonetwork aplicado a Parques Nacionales Naturales**

| w | Parques Naturales Nacionales de Colombia Q Buscar @ Mapa | Español<br>+0 Identificarse<br>$\checkmark$<br>٠ |
|---|----------------------------------------------------------|--------------------------------------------------|
|   | Buscar                                                   | $\Omega$<br>64                                   |

Fuente: Grupo de Gestión del Conocimiento e Innovación

## <span id="page-5-3"></span>**6.4.2. Pestaña para administrador (Consola de Administrador)**

En esta pestaña se encuentran varios elementos de gran utilidad para el rol de administrador:

### **Ilustración 4. Visualización de pestaña administrador**

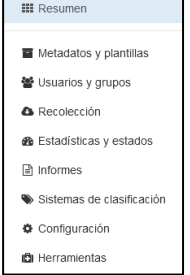

Fuente: Grupo de Gestión del Conocimiento e Innovación

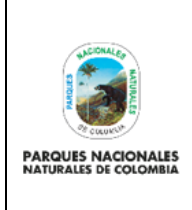

#### **GENERACIÓN DE METADATOS GEOGRÁFICOS Y DOCUMENTALES**

– Resumen: En esta pestaña se puede observar el conteo de datos incorporados por los usuarios.

|                        | ୧୦୧               | $\boldsymbol{\alpha}$ | Œ                       | 圓        |  |                           | o             | G             |
|------------------------|-------------------|-----------------------|-------------------------|----------|--|---------------------------|---------------|---------------|
| Metadatos y plantillas | Usuarios y grupos | Recolección           | Estadísticas y estados  | Informes |  | Sistemas de clasificación | Configuración | Herramientas  |
| Conjunto de datos      | Servicio          |                       | service-OGC:WFS         | Mapa     |  | Mapa interactivo          |               | Mapa estático |
| 1622                   | 11                | 10                    |                         | 9        |  |                           |               |               |
| service-OGC:WMS        | Sensor            |                       | entradas en el catálogo |          |  |                           |               |               |
|                        |                   |                       | 1646                    |          |  |                           |               |               |

**Ilustración 5. Visualización de pestaña de resumen**

– Metadatos y Plantillas: En esta pestaña se puede observar los estándares sobre los cuales Geonetwork trabaja o han sido incorporados. Dentro de esta pestaña, se encuentran las opciones "Estándares", "Formateador", "validación", pero cabe resaltar la opción "Plantillas para el identificador del metadato", ya que con esta se generan las categorías que identifican propiamente el tipo de metadato que va a generar un usuario.

#### **Ilustración 6. Visualización de opciones en "metadatos y plantillas"**

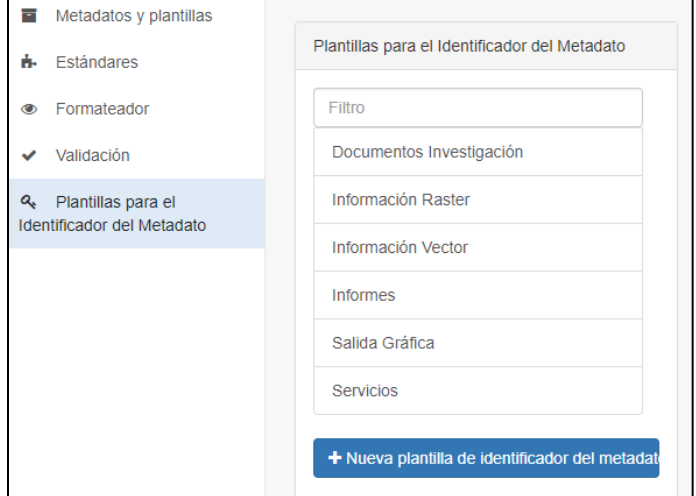

Fuente: Grupo de Gestión del Conocimiento e Innovación

– Usuarios y Grupos: En esta pestaña se pueden realizar la creación y los filtros por grupos o dependencias y por usuarios.

#### **Ilustración 7. Visualización de opciones en "usuarios y grupos"**

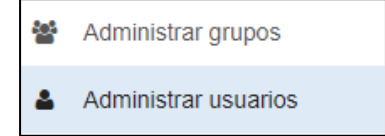

Fuente: Grupo de Gestión del Conocimiento e Innovación

Fuente: Grupo de Gestión del Conocimiento e Innovación

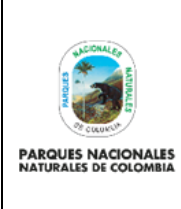

#### **GENERACIÓN DE METADATOS GEOGRÁFICOS Y DOCUMENTALES**

Versión: 1

Vigente desde: 18/10/2022

- Recolección: En esta pestaña, se puede llamar o hacer migración de otros metadatos a través de diferentes protocolos o servicios.
- Estadísticas y Estados: En esta pestaña se puede realizar comprobación de errores en los datos almacenados.
- Informes: En esta pestaña se puede extraer reportes seleccionando un filtro de fechas.
- Sistemas de Clasificación: En esta pestaña se pueden realizar la creación y los filtros por temas, los cuales responden al estándar eml-gbif (Tesauros) o a los estándares definidos para la entidad (Categorías).
- Configuración: En esta pestaña se puede configurar el manejo del sistema. Esta opción es de uso exclusivo para programadores.
- Herramientas: En esta se puede realizar configuraciones para el manejo de metadatos. Esta opción es de uso exclusivo para programadores.

## <span id="page-7-0"></span>**6.4.3. Pestaña de usuario (Contribuir)**

En esta pestaña se encuentran varios elementos de gran utilidad para el rol de usuario:

- Tablero del Editor: En esta pestaña se puede el listado de metadatos incorporados en la herramienta (Como administrador, se puede hacer edición y eliminación de metadatos desde esta sección, como usuario solo se puede hacer edición y eliminación de aquellos datos pertenecientes a su autor.
- Añadir una nueva entrada: En esta pestaña se puede crear nuevos metadatos.
- Importar Nuevas entradas: En esta pestaña se pueden importar metadatos en formato compatible con la herramienta.
- Administrar Directorio: En esta pestaña se puede editar entradas del directorio como contactos, formatos, etc.
- Edición por Lotes: En esta pestaña se pueden editar conjunto de metadatos. La acción a editar depende de las similitudes entre metadatos elegidos.

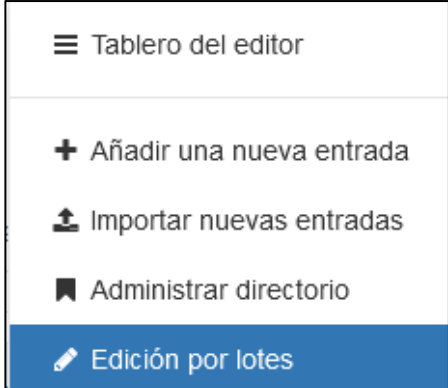

### **Ilustración 8. Visualización de pestaña usuarios**

Fuente: Grupo de Gestión del Conocimiento e Innovación

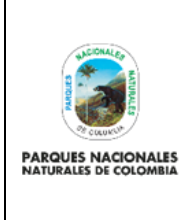

Código: GCIN\_IN\_03

**GENERACIÓN DE METADATOS GEOGRÁFICOS Y DOCUMENTALES** 

Versión: 1

Vigente desde: 18/10/2022

## <span id="page-8-0"></span>**6.5. GENERACIÓN DE UN METADATO**

A continuación, se da el ejemplo de la generación de un metadato de información cartográfica vectorial desde su inicio hasta su publicación. Este ejemplo también aplica para la generación de un metadato asociado a información documental, salidas gráficas, servicios o información tipo ráster.

## <span id="page-8-1"></span>**6.5.1. Nuevo metadato**

Para crear un nuevo metadato de la información geográfica que se esté trabajando, se debe ir a la pestaña Contribuir y dar clic en la opción Añadir nueva entrada.

Se despliega una ventana en donde aparece las opciones iniciales para categorizar nuestro metadato. Las opciones deben ser seleccionadas de izquierda a derecha. A continuación, se menciona cada una de estas:

- Crear un…: En esta pestaña se debe seleccionar el tipo de conjunto general al cual va a pertenecer nuestro metadato, dependiendo del tipo de información que contenga. Para los tipos de metadatos incorporados por la entidad, se aconseja clasificarlos en la categoría "Conjunto de Datos" para clasificar información documental (documentos de investigación, informes y archivos de texto), información ráster, vector, salidas gráficas y servicios.
- De…: En esta pestaña se escoge la plantilla sobre la cual se creará el metadato. Se recomienda el uso de la plantilla predeterminada para el estándar ISO19139 o eml-gbif, sobre el cual está diseñado la herramienta. Si no se requieren elementos adicionales al estándar establecido dentro del metadato, se aconseja eliminar las preguntas que no se requieran.
- En…: En esta pestaña se escoge el grupo o dependencia al cual pertenece el autor del metadato.
- Nombre del Recurso Uniformado del Metadato: En esta pestaña se escoge en cual sección quedará incorporado nuestro metadato, de acuerdo al tipo de elemento que se desea documentar.

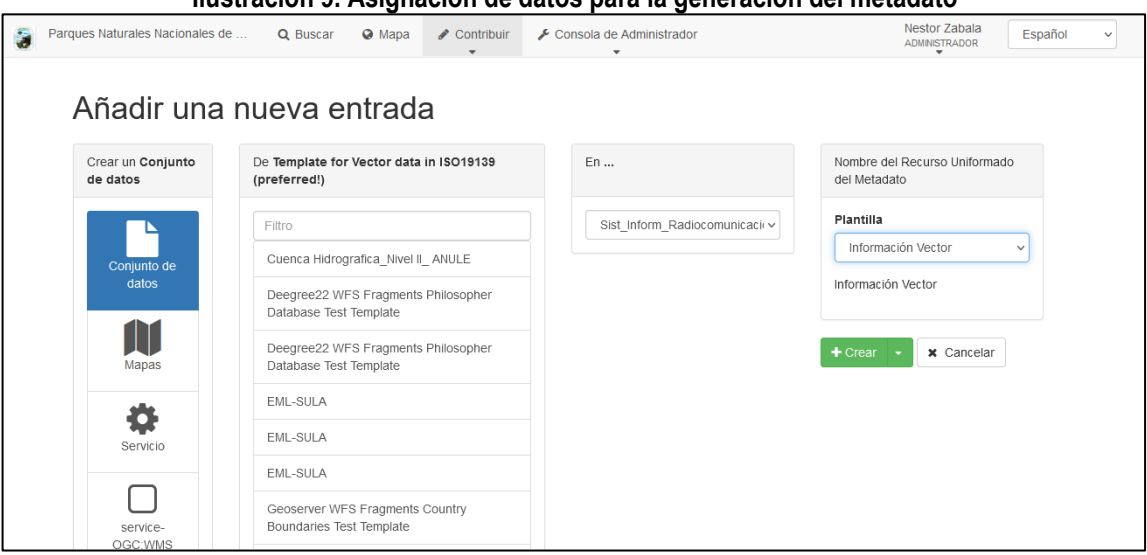

## **Ilustración 9. Asignación de datos para la generación del metadato**

Fuente: Grupo de Gestión del Conocimiento e Innovación

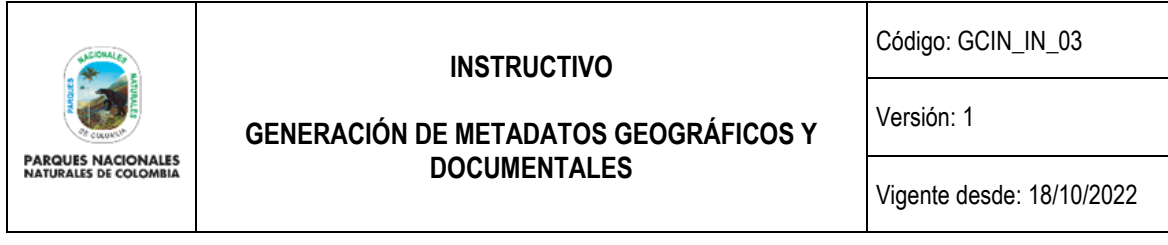

Es importante aclarar que el grupo de usuario será al que el editor del metadato pertenece, es decir que si el editor se reportó como perteneciente a un área protegida por ejemplo Parque Nacional Natural Paramillo, en el aplicativo solo le aparecerá este grupo para asignar al metadato, lo mismo ocurre para el nivel territorial y el nivel central.

## <span id="page-9-0"></span>**6.5.2. Diligenciamiento del metadato**

Una vez se da la opción de crear al metadato se despliega la plantilla que se debe diligenciar para trabajarla en modo de edición. Dentro de los datos que se incorporan se encuentra los siguientes:

**Ilustración 10. Plantilla de diligenciamiento**

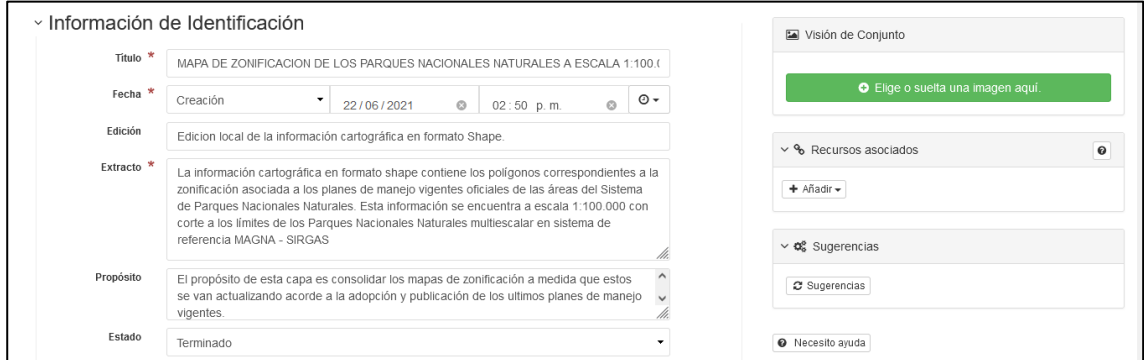

Fuente: Grupo de Gestión del Conocimiento e Innovación

<span id="page-9-1"></span>6.5.2.1. *Título*: en el campo de nombre, se debe diligenciar con el nombre por el cual se conocerá el metadato, generalmente dicho nombre es el mismo del documento que se está generando metadato pero no necesariamente debe ser el mismo, aunque si se requiere que tenga similitud con el tema que trabaja en el metadato.

<span id="page-9-2"></span>6.5.2.2. *Fecha*: en este campo se pone la fecha en la cual se crea, revisa o edita el metadato. Simplemente se debe dar clic sobre el calendario que aparece en el metadato donde posteriormente se despliega una pestaña para se escoja ella fecha a introducir. Generalmente esta fecha es la misma de cuando se entra al crear, revisar o publicar el metadato.

<span id="page-9-3"></span>6.5.2.3. *Tipo de fecha*: adicional a la determinación de la fecha, aparece un campo para definir el tipo de fecha que se ingresó anteriormente, este campo se compone de tres opciones que se describen a continuación:

- Creación: hace referencia a la fecha en la cual se creó por primera vez el metadato por el autor de este.
- Publicación: hace referencia a la fecha en la cual el metadato ya es autorizado para su publicación en los diferentes niveles o privilegios según las restricciones que se emitan sobre este.
- Revisión: hace referencia a la fecha cuando se entró al metadato se modificó o adjunto de acuerdo a una revisión u observación hecha sobre este

Una vez se determine el tipo de fecha, se selecciona de la lista se procede al llenar el siguiente campo.

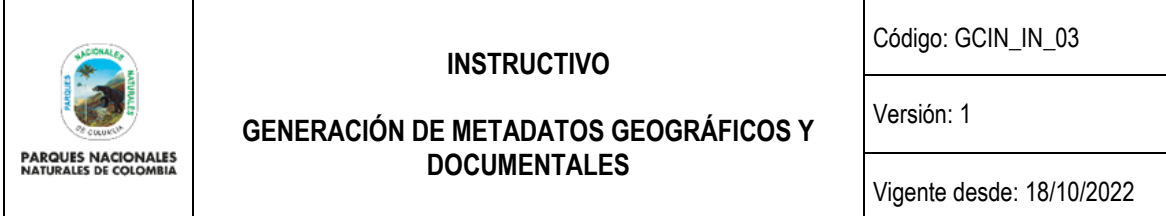

<span id="page-10-0"></span>6.5.2.4. *Edición*: en este campo se incorpora la ubicación onde se aloja la información a la cual se le está generando el metadato.

<span id="page-10-1"></span>6.5.2.5. *Extracto*: hace una referencia a una descripción clara y concisa el contenido de los datos o información, se debe incluir elementos tales como el contenido general, su cubrimiento geográfico, periodo de tiempo, características especiales del dato o limitaciones; simplemente se digita el resumen en el campo dispuesto para esto.

<span id="page-10-2"></span>6.5.2.6. *Propósito:* busca definir la finalidad por la cual fueron generados los datos o la información que se esté cargando. Al igual que el campo de resumen simplemente se debe digitar el texto que define el propósito de la información.

<span id="page-10-3"></span>6.5.2.7. *Estado*: este campo hace referencia a cómo se encuentra el documento o información de la que se realiza el metadato, para lo cual el aplicativo genera diferentes opciones las cuales se describen a continuación:

- Terminado: se utiliza cuando la información de la cual se está haciendo el metadato se ha completado y aprobado satisfactoriamente.
- Archivo Histórico: hace referencia a datos o documentos que se almacenan para su consulta de manera histórica para determinar hechos del pasado, pero no se frecuentan con regularidad.
- Obsoleto: a diferencia de los archivos históricos, los metadatos que se clasifican como obsoletos son aquellos que después de muchos años no son consultados y que pueden en algún momento ser eliminados de la base de datos del aplicativo.
- En Proceso: cuando se escoge esta clasificación quiere decir que la información de la que se generó el metadato, esta aun en desarrollo por lo cual puede sufrir modificaciones.
- Planificado: en esta clasificación entran los metadatos que pasaron por un proceso de planificación de acuerdo a cronogramas y a su vez se cumplieron dichos cronogramas, es decir un trabajo generado dentro de los tiempos establecidos.
- Necesario: hace referencia a los datos que requieren ser generados o actualizados (la mayoría de los documentos hechos en parques como los informes finales de cada contratista).
- Bajo Desarrollo: su función es muy similar a la clasificación de en curso, puesto que se aplica para los datos que se encuentran aún en proceso de desarrollo y actualización.

Una vez se defina cuál de las opciones es la más adecuada para el metadato que se está generando, se despliegan las distintas opciones y se escoge la que se le asignará al metadato.

<span id="page-10-4"></span>6.5.2.8. *Punto de Contacto*: en esta temática se llenan todos los datos de la persona que está a cargo de la revisión de los metadatos que viene siendo el mismo revisor del contrato (para los contratistas), el jefe inmediato (para los funcionarios), la persona que sea delegada para la tarea de revisión y aprobación de los metadatos de un área protegida, una dirección territorial o las dependencias del nivel central o el autor o custodio directo de la información generada.

Generalmente la información de punto de contacto ya viene diligenciada en la plantilla pero de no ser así se deben llenar los siguientes campos:

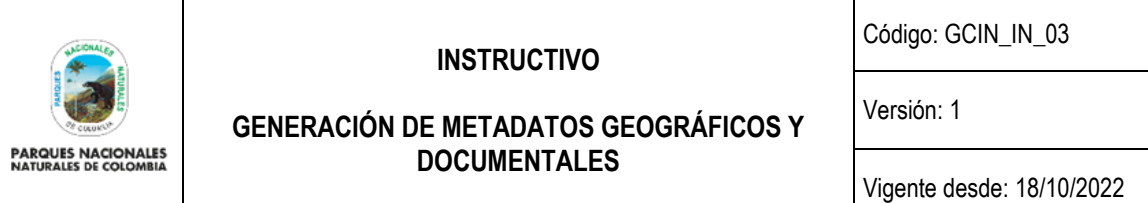

- Nombre Individual: nombre de la persona delegada como punto de contacto.
- Nombre de la Organización: nombre de la organización a la que pertenece el punto de contacto que para este caso es Parques Nacionales Naturales.
- Correo Electrónico (Electronic mail address): hace referencia a un correo electrónico en donde se pueda contactar a la persona delegada como punto de contacto, se aconseja que el correo sea institucional perteneciente a Parques Nacionales Naturales.
- Rol: hace referencia al tipo de perfil que posee la persona dentro del aplicativo GEONETWOR, para este caso el perfil siempre cumplirá como punto de contacto.

#### **Ilustración 11. Datos del punto de contacto**

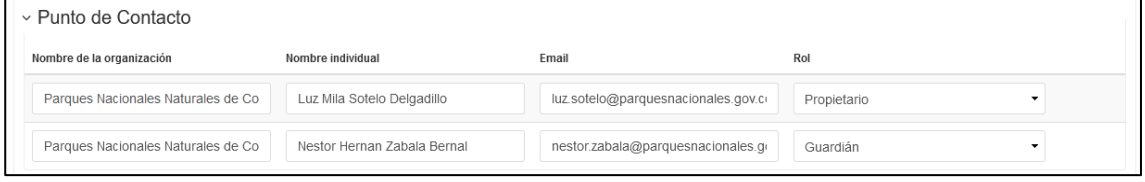

Fuente: Parques Nacionales Naturales de Colombia

<span id="page-11-0"></span>6.5.2.9. *Frecuencia de mantenimiento y actualización*: este componente hace referencia a la periodicidad con que la información de la cual se está generando el metadato es actualizada. Dentro de las opciones que se contemplan de actualización de la información se tienen:

- A discreción: la información se actualiza cuando se considere necesario
- Anualmente: la Información se actualiza cada año
- Continuamente: la información se actualiza con frecuentemente
- Desconocido: los datos pueden ser actualizados pero se desconoce su frecuencia de actualización.
- Diariamente: se emplea cuando la información que se ingresa, se actualiza de manera diaria.
- Irregularmente: la información es actualizada constantemente pero su intervalo de actualización no está definido, es decir son intervalos irregulares.
- Mensualmente: se empela cuando se decide que la información se debe actualizar de manera mensual.
- Quincenalmente: es usado cuando la información se actualiza cada dos semana
- Semanal: cada semana se debe actualizar la información.
- No planeado: no se tiene pensado actualizar la información de la que se generó el metadato.
- Trimestral: la información se actualiza cada 3 meses.

Una vez evaluadas todas las opciones de mantenimiento de información, se sebe escoger una opción que se le asignara al metadato.

|                                                           |                                                  | <b>INSTRUCTIVO</b>                           | Código: GCIN_IN_03        |  |  |
|-----------------------------------------------------------|--------------------------------------------------|----------------------------------------------|---------------------------|--|--|
|                                                           |                                                  | <b>GENERACIÓN DE METADATOS GEOGRÁFICOS Y</b> | Versión: 1                |  |  |
| <b>PARQUES NACIONALES</b><br><b>NATURALES DE COLOMBIA</b> |                                                  | <b>DOCUMENTALES</b>                          | Vigente desde: 18/10/2022 |  |  |
|                                                           |                                                  |                                              |                           |  |  |
|                                                           | Mantenimiento y frecuencia<br>de actualización * | A discreción                                 |                           |  |  |
|                                                           | Contacto                                         | A discreción                                 |                           |  |  |
|                                                           |                                                  | Annually                                     |                           |  |  |
|                                                           | Palabra Clave                                    | Anualmente                                   |                           |  |  |
|                                                           |                                                  | Continuamente                                |                           |  |  |
|                                                           |                                                  | Desconocido<br><b>Diariamente</b>            |                           |  |  |
|                                                           | Palabra Clave                                    | Irregularmente                               |                           |  |  |
|                                                           |                                                  | Mensualmente                                 |                           |  |  |
|                                                           |                                                  | Quincenalmente                               |                           |  |  |
|                                                           |                                                  | Semanalmente                                 |                           |  |  |
|                                                           |                                                  | Sin planificar                               |                           |  |  |
|                                                           | Restricciones del recu Trimestralmente           |                                              |                           |  |  |
|                                                           |                                                  |                                              |                           |  |  |

Fuente: Grupo de Gestión del Conocimiento e Innovación

<span id="page-12-0"></span>6.5.2.10. *Palabras claves descriptoras*: el componente de palabras claves es fundamental a la hora de crear el metadato ya que brinda un apoyo a los usuarios en la búsqueda del metadato creado, es decir cuando el aplicativo realiza una búsqueda de un metadato, el primer filtro son las palabras claves generadas en el metadato, por lo cual la selección de dichas palabras es fundamental para que el acceso al metadato creado sea sencillo.

Para el caso de Parques Nacionales, se definieron dos tipos de palabras claves:

- Palabra clave de tema: este tipo de palabras describen las temáticas que maneja el documento del cual se está generando el metadato, por ejemplo, si se hace un documento de la zonificación de los parques nacionales, las pablaras que pueden describir el documento podría ser zonificación, planes de manejo, zona primitiva, entre otras.
- Palabra clave de lugar: este tipo de palabras se enfocan a definir de maneja geográfica el sitio en donde se generó la información del metadato creado, por ejemplo, si la información es de varios parques nacionales naturales, en la palabra clave de lugar debe introducirse el nombre de la entidad.

Existe otra opción para cargar las pablas claves de lugar y es llamarlas desde un tesauro existente, el beneficio del manejo de tesauros, recae en no tener que digitar parque por parque (en caso de trabajar varios parques nacionales naturales) y además al escoger cada palabra desde el tesauro posteriormente se puede generar una vista con la extensión geográfica de cada palabra seleccionada (proceso de que describe posteriormente en este documento), para agregar las palabras, se debe hacer clic sobre el ícono Elegir palabras claves del tesauro. En esta misma sección, también se pueden añadir palabras claves nuevas haciendo clic en la opción Añadir nuevas palabras clave.

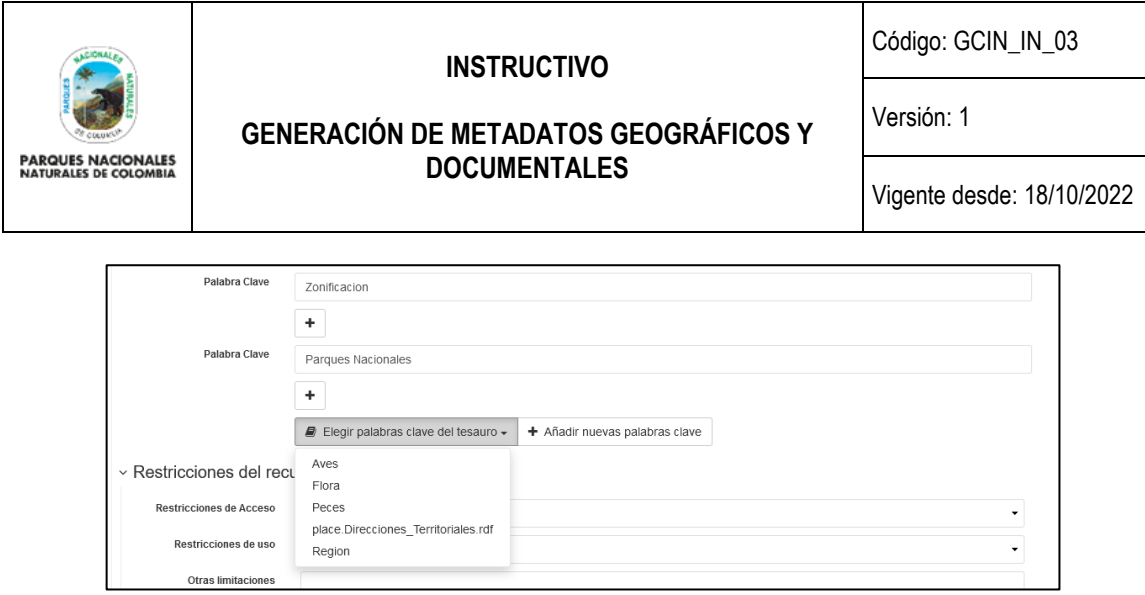

Fuente: Grupo de Gestión del Conocimiento e Innovación

<span id="page-13-0"></span>6.5.2.11. *Restricciones para derecho de autor de la información*: todo documento, mapa, tabla, video o alguna otra información que se genere en Parques Nacionales Naturales de Colombia puede tener ciertos niveles de restricción a la información, es decir, se puede determinar quién podrá ver o no la información generada (proceso que es implementado por los revisores de los metadatos generados); en este sentido el aplicativo brinda 3 tipos de restricciones descriptoras, por un lado las restricciones de acceso a la información, por otro lado restricciones de uso de la información y finalmente una tercera restricción que es construida por el autor del metadato:

- Restricciones de acceso: aplicadas para asegurar la protección de la intimidad o la propiedad intelectual, así como las restricciones o limitaciones especiales para obtener el recurso o información, en este sentido los tipos de restricciones que maneja el aplicativo son:
	- o Derechos de autor (copyright): al escoger este componente, se determina el derecho exclusivo a la publicación, producción o venta de los derechos de la información generada.
	- $\circ$  Derechos de propiedad intelectual: hace referencia a los derechos que se deben generar para información no tangible que es el resultado de la creatividad y por consiguiente beneficio financiero y el control de la distribución debe tener consentimiento del autor de la información.
	- o Licencia: referente estrictamente a los casos en que se da permiso formal para acceder a la información con usos específicos y enfocados a mejorar la información generada.
	- o Patentes: hace referencia a la manipulación restringida de información que es originalmente una invención o descubrimiento.
	- o Patente en trámite: se habilita esta opción para poner un grado de restricción medio alto a la información debido a que a futuro puede ser avalada como una patente.
	- o Restringido: con esta opción se hace una restricción a la información salvando que su uso es restringido y solo se acepta su uso en casos especiales, limitando así su divulgación y distribución.
	- $\circ$  Marca: se implementa para limitar la manipulación de un nombre, un símbolo u otro dispositivo de identificación de un producto, registrado oficialmente y restringido legalmente para el uso del propietario.
	- $\circ$  Otras restricciones: limitación a la información no se contempla dentro de las opciones determinadas por el aplicativo.

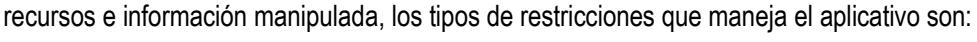

**GENERACIÓN DE METADATOS GEOGRÁFICOS Y DOCUMENTALES** 

 $\circ$  Derechos de autor (copyright): Al escoger este componente se determina el derecho exclusivo a la publicación, producción o venta de los derechos de la información generada.

Como mínimo Parques Nacionales Naturales de Colombia pide que se escojan las restricciones de acceso de derechos de autor en la generación del metadato, para su cargue, se debe escoger una de

– Restricciones de uso: Restricciones aplicadas para asegurar la protección de la intimidad o la propiedad intelectual, así como las restricciones o limitaciones especiales o advertencias sobre el uso de los

- $\circ$  Derechos de propiedad intelectual: hace referencia a los derechos que se deben generar para información no tangible que es el resultado de la creatividad y por consiguiente beneficio financiero y el control de la distribución debe tener consentimiento del autor de la información.
- o Licencia: referente estrictamente a los casos en que se da permiso formal para acceder a la información con usos específicos y enfocados a mejorar la información generada.
- o Patentes: hace referencia a la manipulación restringida de información que es originalmente una invención o descubrimiento.
- o Patente en trámite: se habilita esta opción para poner un grado de restricción medio alto a la información debido a que a futuro puede ser avalada como una patente.
- o Restringido: con esta opción se hace una restricción a la información salvando que su uso es restringido y solo se acepta su uso en casos especiales, limitando así su divulgación y distribución.
- o Marca: se implementa para limitar la manipulación de un nombre, un símbolo u otro dispositivo de identificación de un producto, registrado oficialmente y restringido legalmente para el uso del propietario.
- o Otras restricciones: Limitación a la información no se contempla dentro de las opciones determinadas por el aplicativo.

Como mínimo Parques Nacionales Naturales de Colombia, pide que se escojan las restricciones de uso de derechos de autor en la generación del metadato. Para su cargue, se debe escoger una de los ítems y agregarlo al metadato.

• Otro tipo de restricciones: son otras restricciones y requisitos legales para el acceso y uso de los recursos. Usualmente se generan cuando en las restricciones de acceso y uso se escoge otro tipo de restricción, en este caso lo que se hace es una descripción de las restricciones que se están generado, su aplicación es sencilla, solo se debe digitar a texto libre la restricción que se desea ingresar.

Código: GCIN\_IN\_03

Vigente desde: 18/10/2022

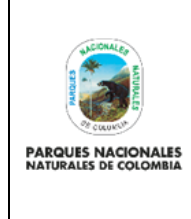

los ítems y agregarlo al metadato:

Versión: 1

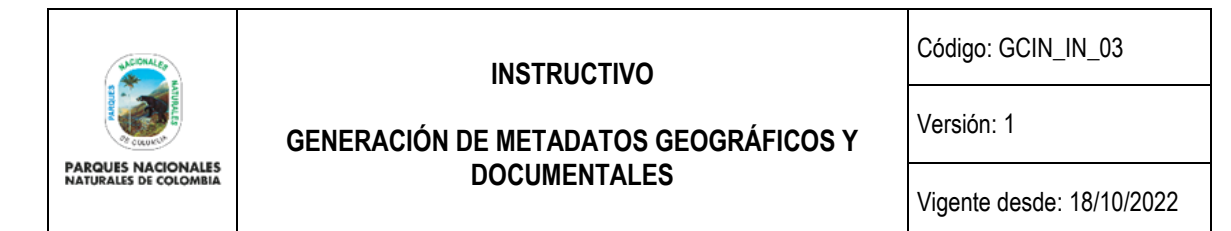

#### **Ilustración 14. Restricciones del recurso**

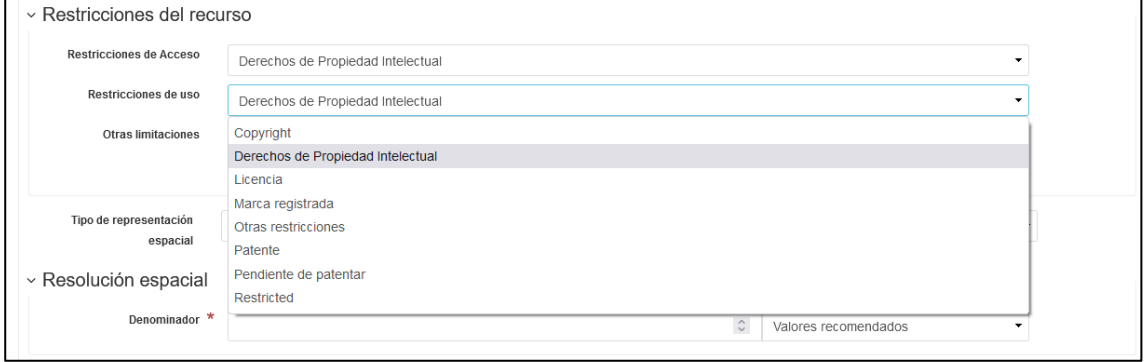

Fuente: Grupo de Gestión del Conocimiento e Innovación

<span id="page-15-0"></span>6.5.2.12. *Tipo de Representación Espacial:* es el Método utilizado para representar espacialmente la información geográfica de la cual se está generando el metadato, comúnmente, para este tipo de metadato se escoge como representación espacial el tipo vector.

<span id="page-15-1"></span>6.5.2.13. *Escala de Referencia:* es la relación de proporción que existe entre las medidas de un mapa con la realidad. Esta relación se expresa de manera numérica por ejemplo 1:100 00 o 1:25000. Para incursionar el valor de referencia de la escala trabajada en la aplicación solo se debe poner el valor de referencia, es decir, 100000 o 25000 o cualquier otro valor, esto debido a que Geonetwork no permite ingresar puntos o comas en este campo.

#### **Ilustración 15. Representación espacial y resolución espacial**

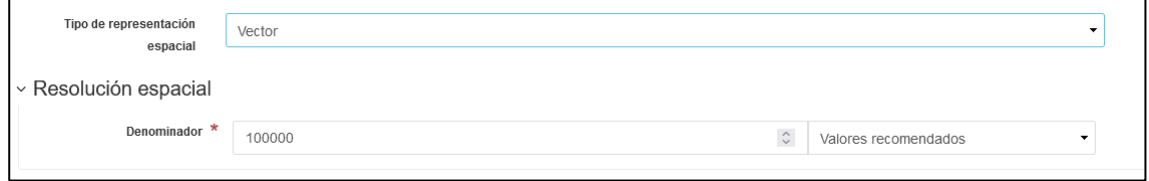

Fuente: Grupo de Gestión del Conocimiento e Innovación

<span id="page-15-2"></span>6.5.2.14. *Lenguaje*: este componente hace referencia al lenguaje utilizado para la documentación de los metadatos, es decir, qué idioma se emplea en el metadato y en el documento que se genera el metadato. La asignación es determinada por el administrador del aplicativo y no se debe modificar a no ser que se esté generando un metadato de un documento que se elaboró en inglés.

<span id="page-15-3"></span>6.5.2.15. *Codificación o juego de caracteres*: hace referencia al nombre completo del estándar de codificación de caracteres utilizada para el conjunto de metadatos. Esta codificación se agrega pro defecto a la hora de escoger la norma con la cual se genera el metadato (en esto caso ISO 19115) por lo cual no se debe modificar este campo.

<span id="page-15-4"></span>6.5.2.16. *Categoría Temática*: hace referencia al tipo de elemento o clasificación temática que posee el metadato. Esta clasificación viene por defecto en la herramienta de Geonetwork.

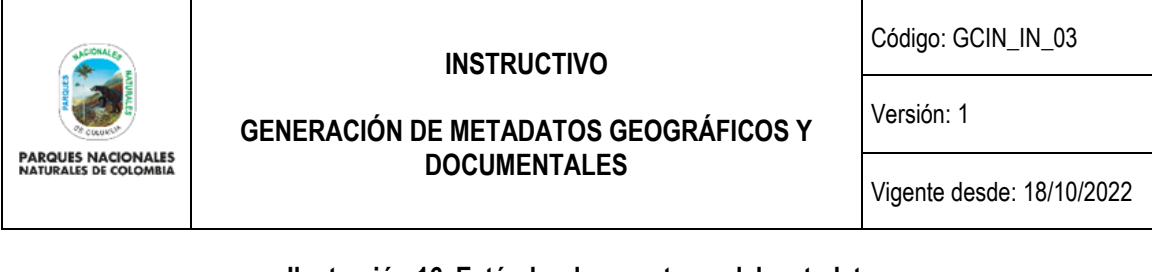

#### **Ilustración 16. Estándar de caracteres del metadato**

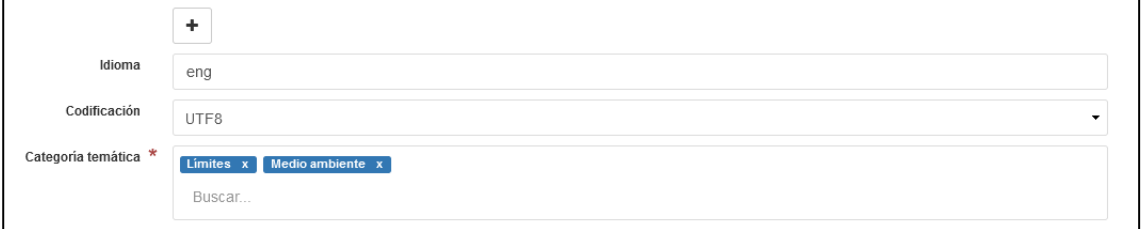

Fuente: Grupo de Gestión del Conocimiento e Innovación

<span id="page-16-0"></span>6.5.2.17. *Extensión temporal:* Este componente hace referencia al periodo de tiempo cubierto por el contenido del conjunto de datos, es decir, cuánto fue la duración para la creación de los datos de los cuales se está haciendo metadato. Se compone de los siguientes campos:

- Fecha de inicio: este campo simplemente hace referencia a la fecha en la cual se inició a generar los datos o documento, su llenado es sencillo, simplemente se debe dar clic sobre el calendario que aparece en el metadato donde posteriormente se despliega una pestaña para se escoja la fecha a introducir (fecha de inicio de información).
- Fecha de finalización: hace referencia a la fecha en la cual se finalizaron los datos o documentos generados, simplemente se debe dar clic sobre el calendario que aparece en el metadato donde posteriormente se despliega una pestaña para se escoja la fecha a introducir (fecha de finalización de información).

### **Ilustración 17. Fecha en que se finalizó la generación de los datos**

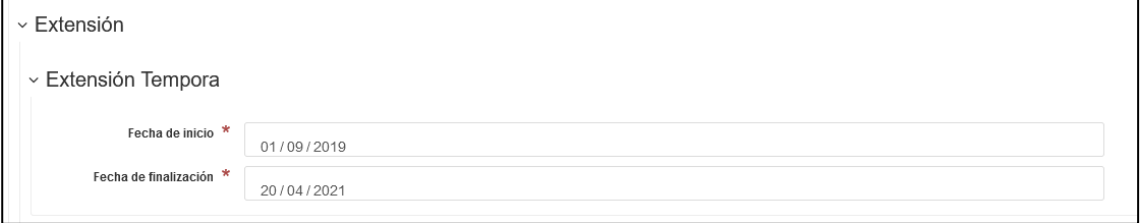

Fuente: Grupo de Gestión del Conocimiento e Innovación

<span id="page-16-1"></span>6.5.2.18. *Extensión espacial:* este componente hace referencia a La información sobre la extensión espacial de los datos especificados por el alcance de la misma información, es decir lo que busca este componente es darle al usuario del metadato una visualización del espacio en donde se realiza la información de la cual se está generando el metadato. Para generar la extensión espacial, se puede realizar de dos maneras.

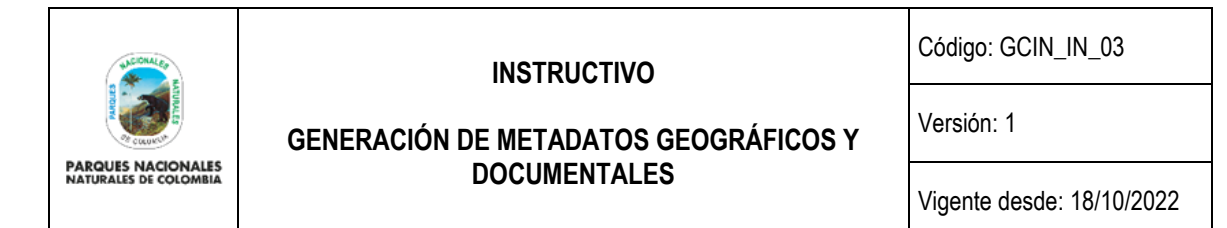

#### **Ilustración 18. Extensión geográfica**

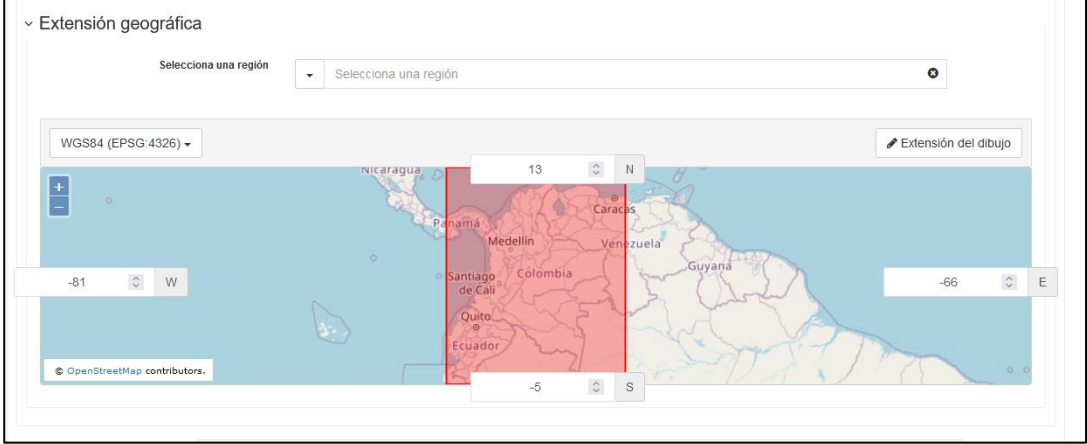

Fuente: Grupo de Gestión del Conocimiento e Innovación

- Método 1: Con este método se selecciona una región digitando la ubicación espacial de los datos, en este sentido se digitaría por ejemplo el país, departamento, dirección territorial o área protegida.
- Método 2: Con este método, se va a la sección de Rectángulo geográfico envolvente (Geographic bounding box), en donde se digitan las coordenadas extremas de la zona en donde se genera la información. En este sentido las coordenadas deben estar en un sistema de referencia WGS84 y en formato de grados decimales ( ejemplo:73.99999), las coordenadas que se ingresan son el valor de la coordenada más al norte del área de trabajo (latitud), la coordenada más a este del área de trabajo (longitud), la coordenada las al oeste del área de trabajo (longitud) y la coordenada más al sur del área de trabajo (latitud). De igual manera, si no se conoce las coordenadas que encierran la región de interés, se puede desplazar el espacio de trabajo hasta ajustarlo a la región de nuestro interés

<span id="page-17-0"></span>6.5.2.19. *Información Complementaria:* esta sección hace referencia a la información de los datos que posiblemente no se describen en las secciones anteriormente mencionadas, pero que según el autor del metadato es relevante conocer; el llenar este campo se define según el criterio de cada autor del metadato; para almacenar la información simplemente en el campo especificado para esto se describe de manera libre la información que se desea incluir.

#### **Ilustración 19. Información Complementaria**

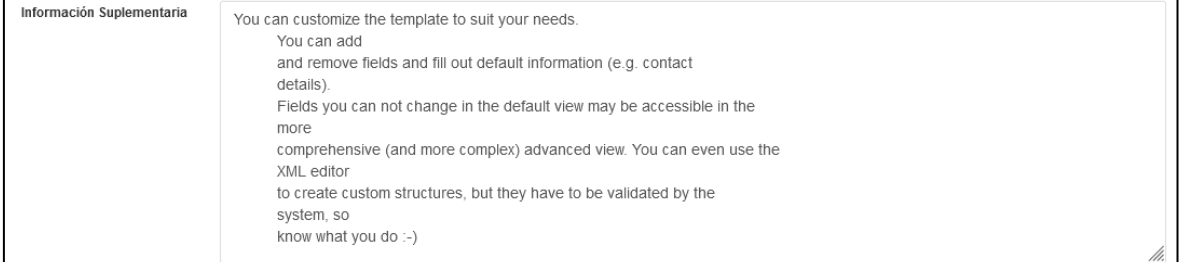

Fuente: Grupo de Gestión del Conocimiento e Innovación

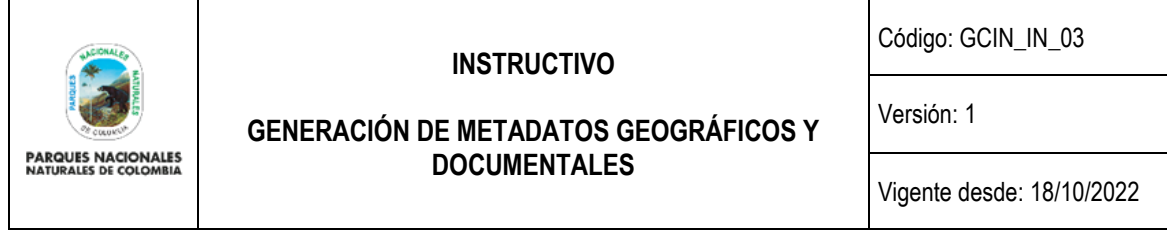

<span id="page-18-0"></span>6.5.2.20. *Información del Sistema de Referencia:* se describen los diferentes sistemas de referencia temporal y espacial trabajado para el conjunto de datos del cual se está elaborando el metadato, Geonetwork trae incorporado algunos sistemas de referencia que se trabajan en algunos países como el NAD 27 para el caso de coordenadas proyectadas o el WGS84 para el cado de Coordenadas Geográficas, para el ámbito local no existe un sistema de referencia montado en la aplicación por lo cual se debe digitar el Sistema de referencia de manejado, para el caso de información con coordenadas geográficas y para el caso de coordenadas planas cartesianas se debe digitar el sistema de referencia y su respectivo origen.

#### **Ilustración 20. Sistema de referencia para coordenadas geográficas**

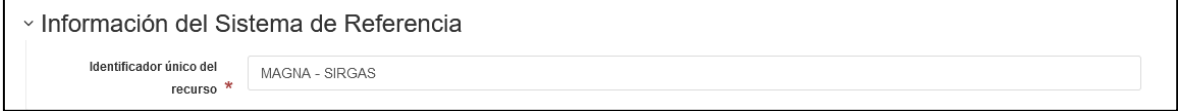

Fuente: Grupo de Gestión del Conocimiento e Innovación

<span id="page-18-1"></span>6.5.2.21. *Información de Distribución:* el componente de distribución de información proporciona las opciones con las cuales se puede acceder a la información. Esta puede ser a través de una conexión en línea a un servidor o carpeta local, puede ser un enlace o URL de una página web, puede ser un servicio publicado a través de una URL (Web Map Service, Web Feature Service o REST), un producto generado y cargado a una GDB, entre otras opciones donde quede almacenada la información.

#### **Ilustración 21. Opciones de ubicación de la información**

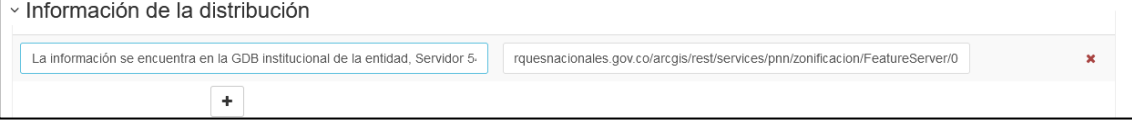

Fuente: Grupo de Gestión del Conocimiento e Innovación

<span id="page-18-2"></span>6.5.2.22. *Distribuidor:* El distribuidor es aquella persona que se encarga de compartir o suministrar la información asociada al metadato. Generalmente la persona o personas que están incorporadas como punto de contacto, generalmente son las mismas que se encargan de la distribución de la información.

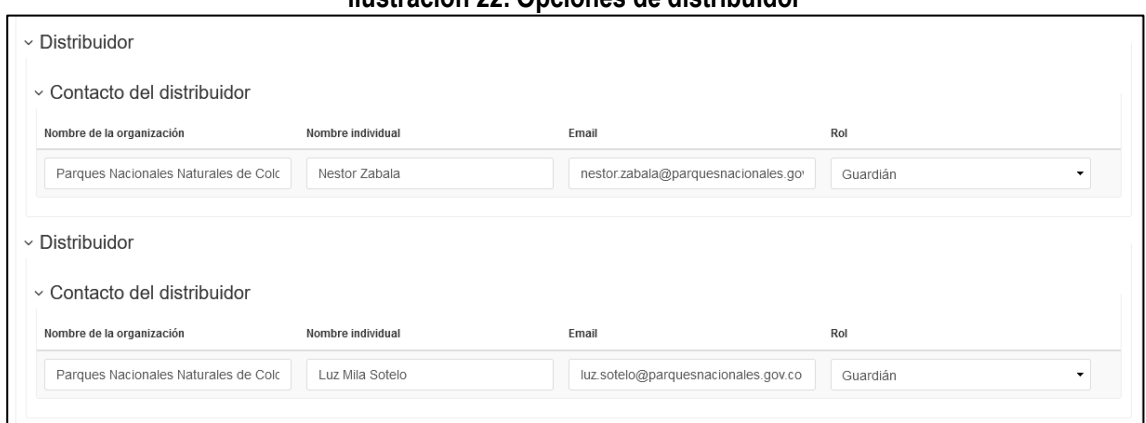

**Ilustración 22. Opciones de distribuidor**

Fuente: Grupo de Gestión del Conocimiento e Innovación

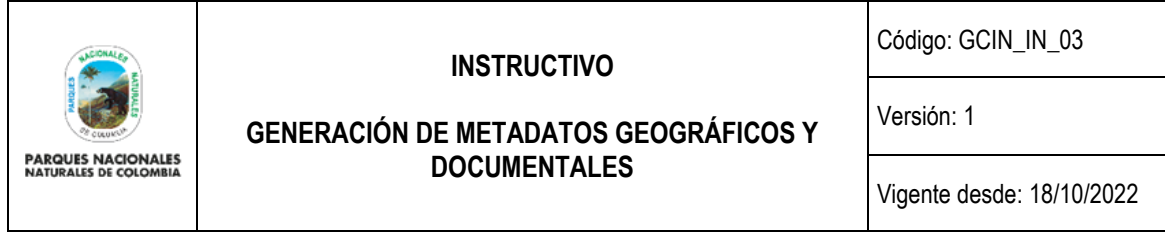

<span id="page-19-0"></span>6.5.2.23. *Recursos Asociados (Carga de información):* adjunto al metadato, se puede realizar en enlace de información ya sea cartográfica o documental que está asociada a dicho metadato. Esta puede realizarse de manera manual o se puede realizar a través de una URL, dependiendo de la ubicación de la información almacenada.

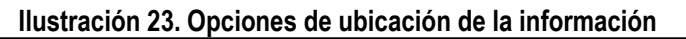

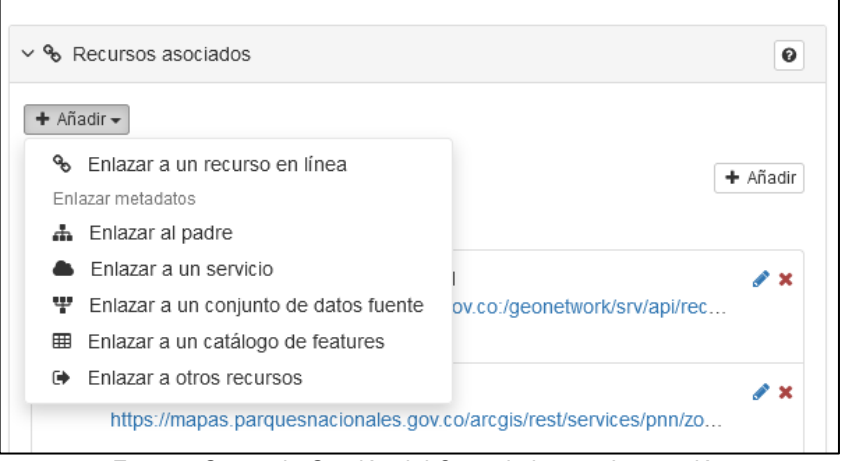

Fuente: Grupo de Gestión del Conocimiento e Innovación

Para realizar esta acción, se debe ingresar al módulo de recursos asociados y dar click en la opción añadir y luego dar click en la opción enlazar a un recurso en línea.

Dentro del menú, se encuentra la opción de enlace a través de una URL o de cargar la información desde un dispositivo local:

**Desde una URL:** en esta opción, basta con copiar y pegar la dirección web donde se encuentra la información (ya sea a través de un visor geográfico o un servicio web WMS, WFS o REST). Así mismo, para completar los datos requeridos, se encuentran las siguientes opciones:

- Protocolo: hace referencia al tipo de enlace que posee la información del metadato, el cual está asociado a la URL.
- URL: hace referencia a la dirección donde se encuentra enlazada la información.
- Nombre del Recurso: hace referencia al nombre con el que se desea reconocer el servicio publicado, el cual sirve como identificador del tipo de dato que posee anexa la URL.
- Descripción: hace referencia a una breve descripción del dato que está asociado a la URL.
- Función: hace referencia a la tarea que desarrolla o para la cual fue generada la URL. Esta función puede ser de Descarga, Información, Acceso Offline, Orden o Buscar.
- Perfil de aplicación: hace referencia a si el dato es de carácter público o de uso restringido.

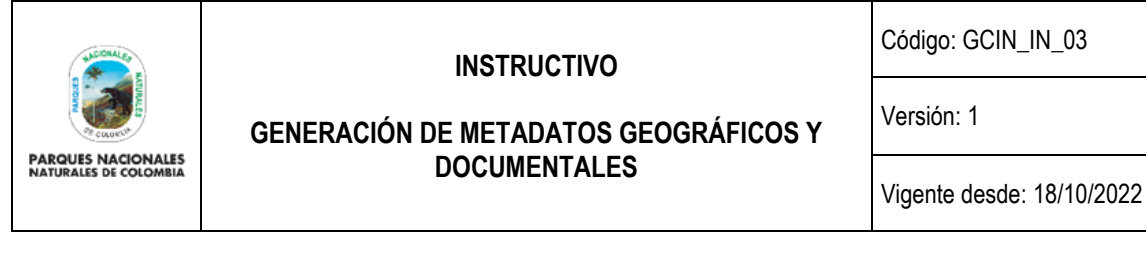

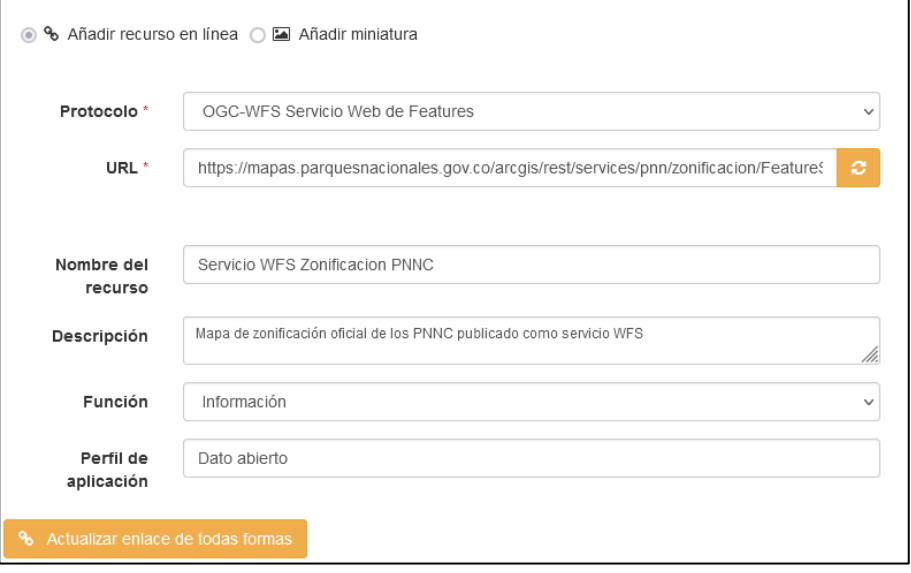

#### **Ilustración 24. Datos para llenar en opciones de carga desde una URL**

Fuente: Grupo de Gestión del Conocimiento e Innovación

**Desde un dispositivo local:** Se debe realizar en primera instancia la carga de la información asociada al metadato y posteriormente, su publicación.

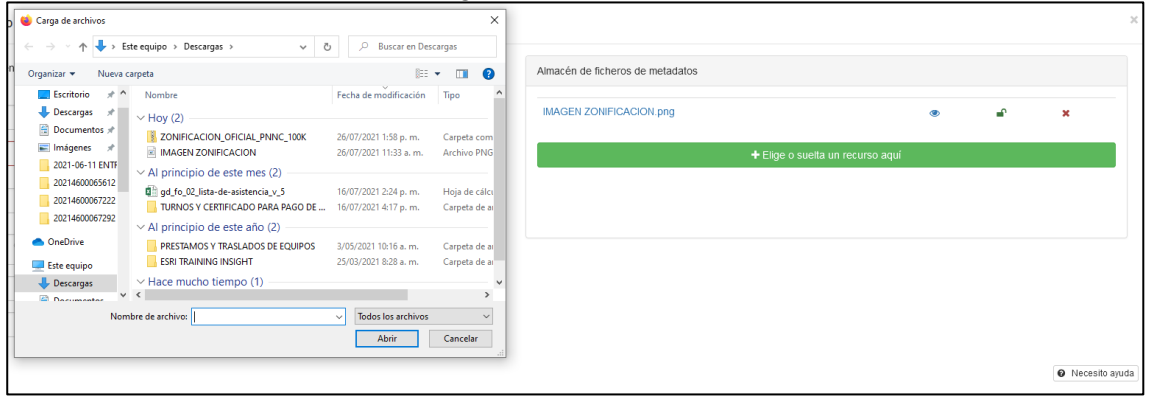

**Ilustración 25. Carga de datos desde un dispositivo local**

Fuente: Grupo de Gestión del Conocimiento e Innovación

Luego que se selecciona el archivo. Este se carga a la plataforma de Geonetwork y una vez este se encuentre en el listado del almacén de ficheros, se selecciona para que quede incorporado a los recursos asociados. Los datos de Protocolo, URL y Nombre del Recurso, se adjuntarán automáticamente, pero tal como se realizó cuando se adjunta un recurso asociado en línea, se deben completar los datos de Descripción, Función y Perfil de Aplicación.

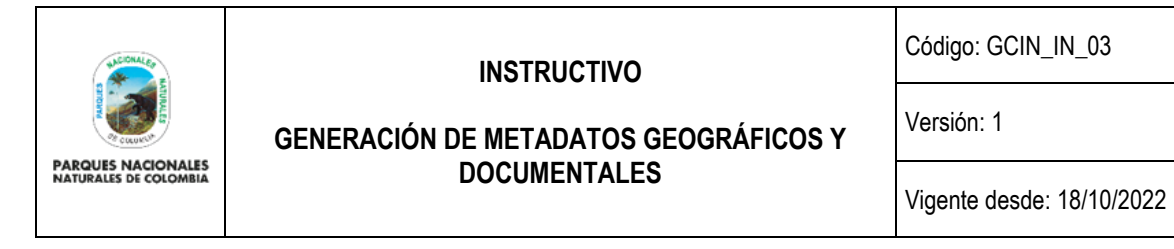

**Ilustración 26. Opciones de ubicación de la información por URL**

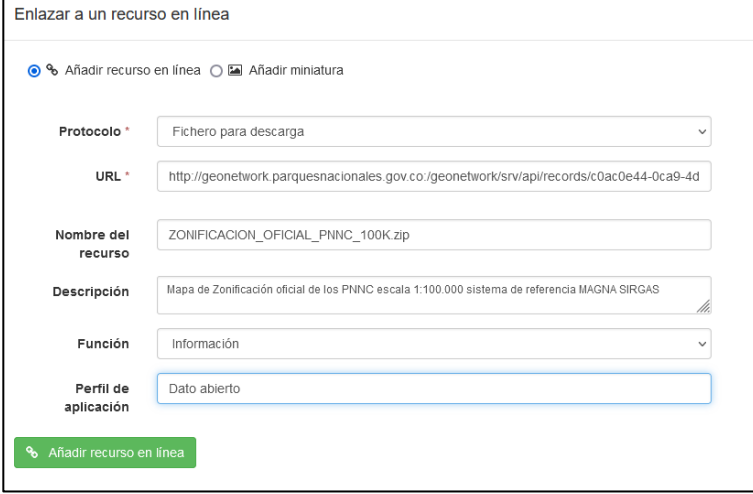

Fuente: Grupo de Gestión del Conocimiento e Innovación

<span id="page-21-0"></span>6.5.2.24. *Información de la Calidad del Dato:* este campo muestra de manera general la evaluación de la calidad de los datos trabajados y a los cuales se les está generando el metadato, en otras palabras, brinda una descripción de cómo se generó la información y que elementos se utilizaron para su generación, este componente se divide en dos campos de diligenciamiento:

– Nivel Jerárquico: hace referencia a la clasificación de los datos especificados por el ámbito que se trabaje, es decir, según el ámbito trabajado y el elemento. Pueden existir varias formas de generar la calidad de los datos.

En el aplicativo como tal aparecen 16 tipos de niveles jerárquicos a los cuales se les puede generar un informe de calidad, por ejemplo para un shape se puede escoger la opción feature y para una Geodatabase se puede escoger la opción Dataset, simplemente se escoge la opción y se inicia el proceso de descripción de calidad.

| Atributo                         |  |  |
|----------------------------------|--|--|
| Conjunto de datos                |  |  |
| Conjunto de datos no geográficos |  |  |
| Feature                          |  |  |
| Grupo de dimensiones             |  |  |
| Hardware de recolección          |  |  |
| Modelo                           |  |  |
| <b>Series</b>                    |  |  |
| Servicio                         |  |  |
| Sesión de campo                  |  |  |
| Sesión de recolección            |  |  |
| Software                         |  |  |
| Tile                             |  |  |
| Tipo de atributo                 |  |  |
| Tipo de feature                  |  |  |
| Tipo de propiedad                |  |  |

**Ilustración 27. Tipo de nivel jerárquico**

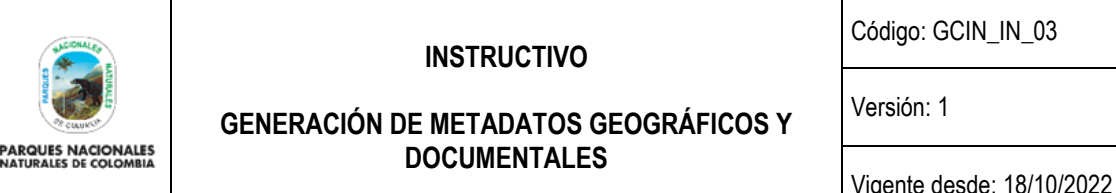

– Linaje: En este campo se genera la explicación en términos generales de cómo se creó la información cartográfica del conjunto de datos trabajados desde el inicio del proceso hasta su finalización. Solo se debe digital la descripción para diligenciar este campo.

## **Ilustración 28. Descripción de informe de calidad**

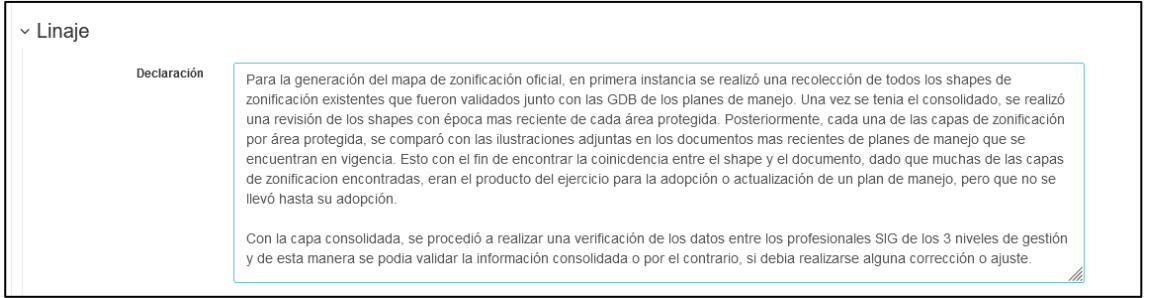

Fuente: Grupo de Gestión del Conocimiento e Innovación

<span id="page-22-0"></span>6.5.2.25. *Identificador del fichero:* este campo se genera al momento que se crea un metadato y se ve traducido como el código alfanumérico con el cual las personas pueden identificar el metadato. Dicho identificador no se puede modificar puesto que la plataforma no lo permite.

<span id="page-22-1"></span>6.5.2.26. *Idioma del Metadato:* este componente hace referencia al lenguaje utilizado para en el estándar de metadato utilizado, es decir, en qué idioma se basa el estándar que se genera el metadato. Este campo viene agregando pro defecto en la plantilla que se suministra, pero en el caso que no se encuentre así se debe escoger el idioma inglés.

<span id="page-22-2"></span>6.5.2.27. *Codificación:* este componente hace referencia al juego de características bajo los cuales se está parametrizando la norma con la cual se crea el metadato. El juego de caracteres identificado para la norma ISO 19115 en el UTF-8 es un formato de codificación de caracteres Unicode e ISO 10646 utilizando símbolos de longitud variable. Esta variable se escoge por defecto a la hora de crear el metadato y no se puede modificar.

<span id="page-22-3"></span>6.5.2.28. *Fecha:* hace referencia específicamente al momento en el cual se crea el metadato, es decir, una vez se da crear nuevo metadato, el aplicativo calcula automáticamente la fecha con la hora especifica de creación del metadato. Este campo no se puede modificar y siempre hará referencia a este primer momento de creación.

<span id="page-22-4"></span>6.5.2.29. *Nombre estándar del metadato:* el campo hace referencia específicamente al nombre del estándar que se emplea para crear el metadato. Cuando se hace referencia a un estándar, se quiere decir que el metadato se acoge las especificaciones nacionales o internacionales para su creación. Para el presente caso la especiación de referencia es la ISO 19115:2003/19139 que describe los parámetros para la generación de un metadato. Este campo se genera por defecto a la hora de crear un nuevo metadato y se aconseja que no se modifique.

<span id="page-22-5"></span>6.5.2.30. *Versión estándar del metadato:* cada especificación de estándar de metadato, puede poseer varias versiones. Esto lo que busca es una mejora de la especificación como tal, es decir, algunos ajustes que no significan cambios significativos. Para el presente caso la versión del estándar ISO 19115:2003/19139 es la primera versión de la misma que aparece a la hora de generar un nuevo metadato a partir de una plantilla y por consiguiente no se aconseja que se modifique.

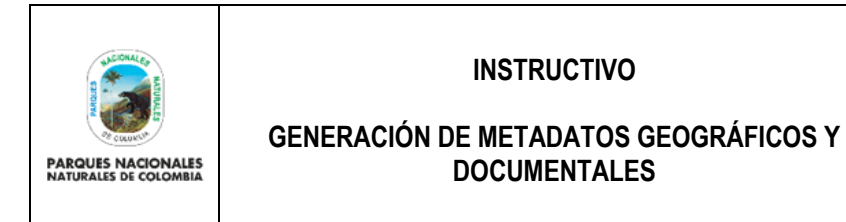

Código: GCIN\_IN\_03

Versión: 1

Vigente desde: 18/10/2022

#### **Ilustración 29. Ilustración de los datos relacionados anteriormente**

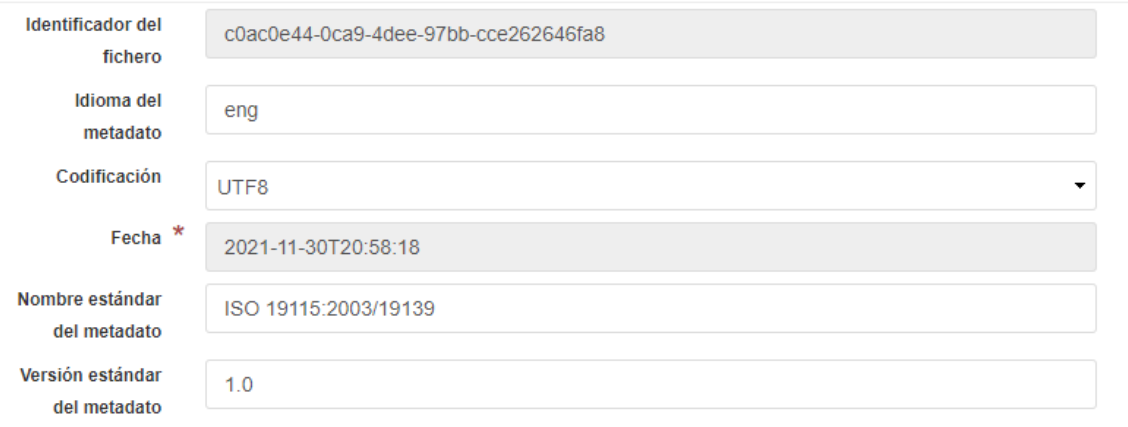

Fuente: Grupo de Gestión del Conocimiento e Innovación

<span id="page-23-0"></span>6.5.2.31. *Contacto:* en esta sección se llenan los datos relacionados a la persona u organización que distribuye, genera o es custodio de la información. Generalmente la información de punto de contacto ya viene diligenciada en la plantilla, pero de no ser así se deben llenar los siguientes campos:

- Nombre Individual: nombre de la persona delegada como punto de contacto.
- Nombre de la Organización: nombre de la organización a la que pertenece el punto de contacto que para este caso es Parques Nacionales Naturales de Colombia.
- Correo Electrónico (Electronic mail address): hace referencia a un correo electrónico en donde se pueda contactar a la persona delegada como punto de contacto. Se aconseja que el correo sea institucional perteneciente a Parques Nacionales Naturales.
- Role: hace referencia al tipo de perfil que posee la persona dentro del aplicativo GEONETWOR, para este caso el perfil siempre cumplirá como punto de contacto.
- Buscar un Contacto: A través del motor de búsqueda se puede realizar la consulta de un contacto previamente incorporado y llamar los datos automáticamente a esta sección.

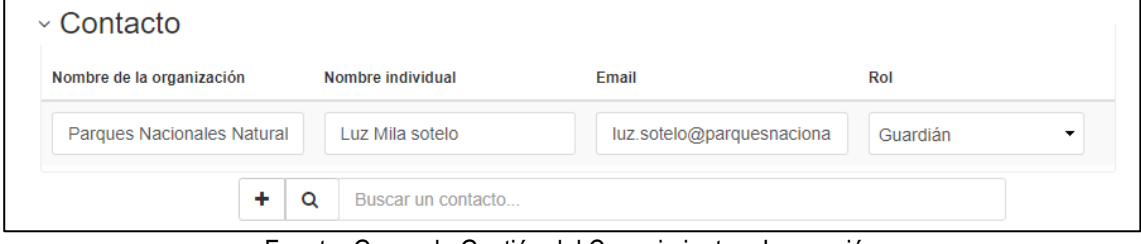

**Ilustración 30. Información de contacto**

Fuente: Grupo de Gestión del Conocimiento e Innovación

**Nota:** Dado que anteriormente ya se han suministrado datos de contacto dentro del metadato, esta sección queda sujeta a decisión del usuario si quiere o no llenar los datos de nuevo.

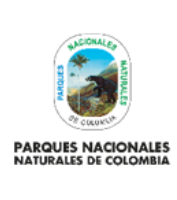

Código: GCIN\_IN\_03

## **GENERACIÓN DE METADATOS GEOGRÁFICOS Y DOCUMENTALES**

Versión: 1

Vigente desde: 18/10/2022

## <span id="page-24-0"></span>**6.6. BÚSQUEDA DE UN METADATO**

Con el metadato ya culminado, el autor, el revisor o cualquier usuario (dependiendo de los privilegios que tenga el metadato) puede entrar a buscar el metadato generado para su consulta y descarga de información. Las opciones para la búsqueda son diversas y van desde copiar un link, acceder a los datos de contacto o simplemente desde el motor de búsqueda de la herramienta. A continuación, se describen las diferentes opciones de búsqueda.

## <span id="page-24-1"></span>**6.6.1. Búsqueda por medio de link**

Una de las formas más sencillas de buscar un metadato es por medio de la URL que el aplicativo le asigna a la hora de generar le metadato. Para obtenerlo, una vez finalice la generación del metadato y salga del modo de edición, el creador del metadato, debe seleccionar la URL de la barra buscadora del navegador que se esté trabajando. posteriormente debe copiarla y guardarla para su futura consulta.

Cada vez que requiera ingresar al metadato, se pega la URL en la barra buscadora del navegador cuando se ingrese a Geonetwork (si el metadato tiene privilegios de acceso, se debe tener usuario y contraseña para acceder al metadato).

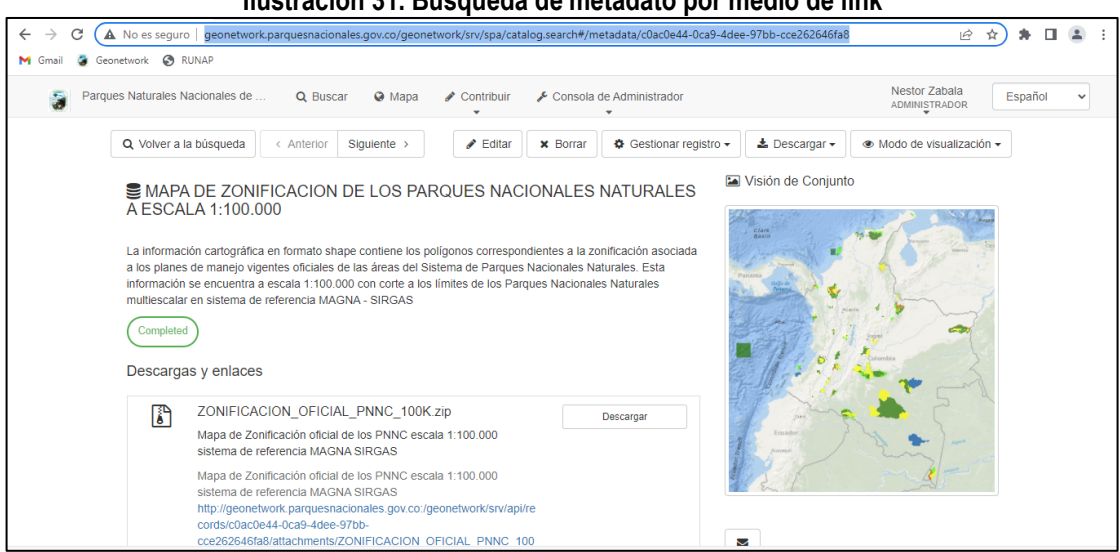

**Ilustración 31. Búsqueda de metadato por medio de link**

Fuente: Grupo de Gestión del Conocimiento e Innovación

**Nota**: en el caso que el metadato generado tenga acceso restringido (es decir que se requiera usuario y contraseña para acceder a la información del metadato) la búsqueda generada, arrojara una ventana de error debido las mismas restricciones, y solo se podrá ver el metadato una vez se ingrese con usuario y contraseña al aplicativo.

## <span id="page-24-2"></span>**6.6.2. Búsqueda por medio de identificador único**

Otra de las formas de búsqueda de un metadato es por medio del identificador único del mismo que el aplicativo le asigna a la hora de generar le metadato. Para obtener este identificador, se puede consultar, ya sea en el modo de edición del metadato o ya finalizado el modo de edición y se debe buscar en el metadato el campo "Identificador" (descrito en la sección 6.5.2.25 de este documento) y se guarda dicho identificador.

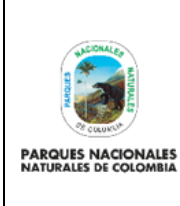

### **GENERACIÓN DE METADATOS GEOGRÁFICOS Y DOCUMENTALES**

Versión: 1

Vigente desde: 18/10/2022

## **Ilustración 32. Localización de identificador del metadato**

Identificador c0ac0e44-0ca9-4dee-97bb-cce262646fa8

Fuente: Grupo de Gestión del Conocimiento e Innovación

Una vez se guarde el identificador y se quiere posteriormente buscar el metadato, simplemente se va a la página de inicio del Geonetwork, y en el motor de búsqueda, se digita el identificador del metadato para que el aplicativo genere la búsqueda del metadato y lo muestre en la parte derecha de la pantalla, en la cual se puede desplegar toda la información del metadato y si este posee la opción de descarga, se puede descargar.

## **Ilustración 33. Búsqueda del metadato por medio de su identificador**

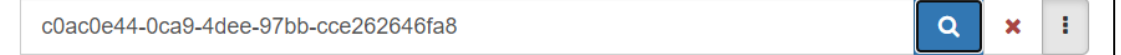

### Fuente: Grupo de Gestión del Conocimiento e Innovación

Nota: en el caso que el metadato generado tenga acceso restringido (es decir que se requiera usuario y contraseña para acceder a la información del metadato), no se obtendrá ningún resultado como respuesta a la búsqueda, y solo se podrá ver el metadato una vez se ingrese con usuario y contraseña al aplicativo.

### <span id="page-25-0"></span>**6.6.3. Búsqueda por medio de datos de creación del metadato.**

Finalmente, la última opción que se brinda en el aplicativo Geonetwork para acceder a un metadato es por medio de una consulta de los datos incorporados y las categorías seleccionadas. Para realizar esta consulta, a través del motor de búsqueda se deben escribir los datos requeridos para que se despliegue dicho metadato.

**Ilustración 34. localización de metadatos para exportar a archivo PDF**

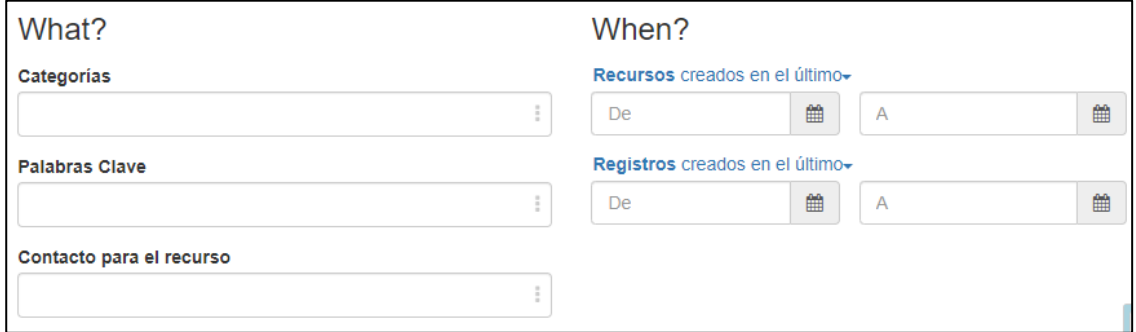

Fuente: Grupo de Gestión del Conocimiento e Innovación

### <span id="page-25-1"></span>**6.6.4. Descarga de un Metadato y sus anexos**

Una vez se tenga el metadato generado y almacenado, se procede a buscar el o los metadatos que se desean obtener a través de la opción de descarga. En esta opción, los metadatos pueden ser obtenidos en diferentes formatos (especialmente en PDF el cual es el archivo de lectura estándar que se usa para tener documentado un archivo). De igual manera, los archivos vinculados al metadato también quedan habilitados para ser descargados (dependiendo de los permisos del autor).

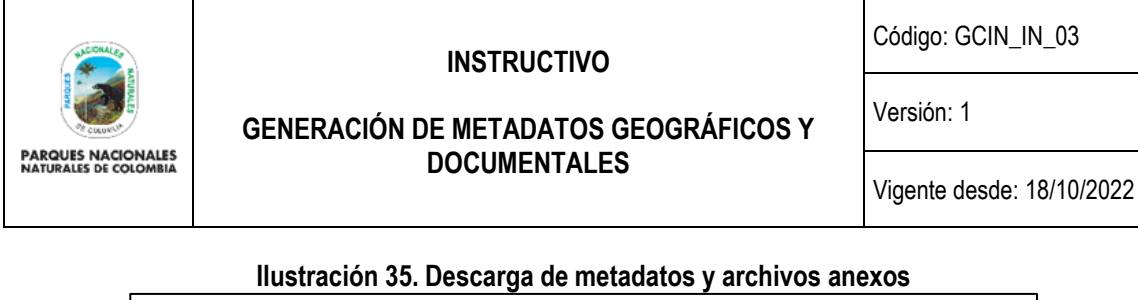

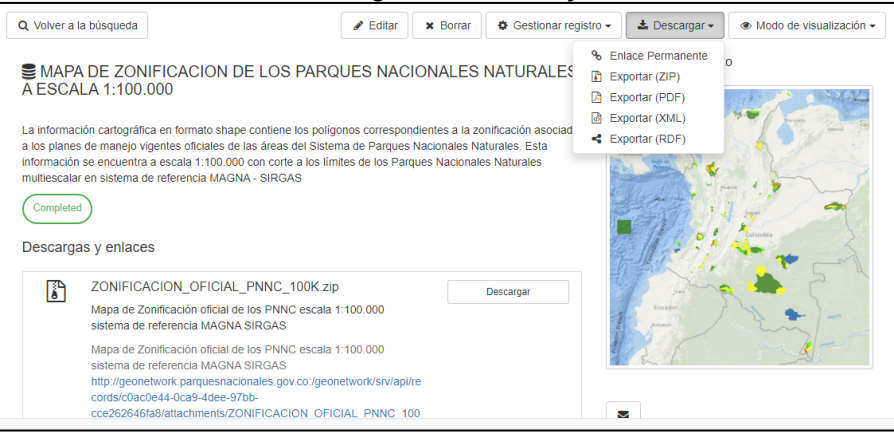

Fuente: Grupo de Gestión del Conocimiento e Innovación

#### <span id="page-26-0"></span>**7. CONTROL DE CAMBIOS**

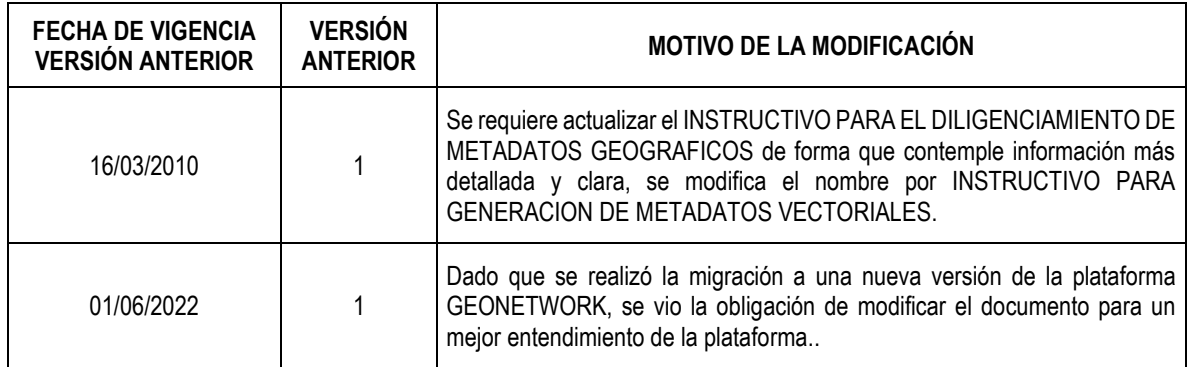

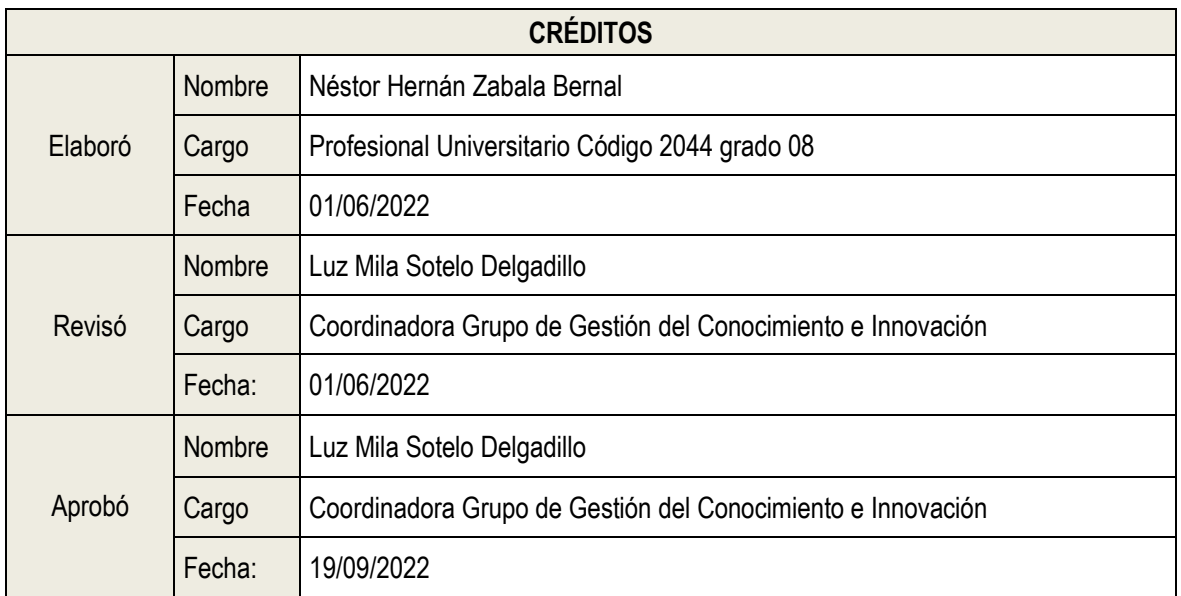